### VISUAL QUICKSTART GUIDE

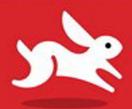

# InDesign CC

2014 Release

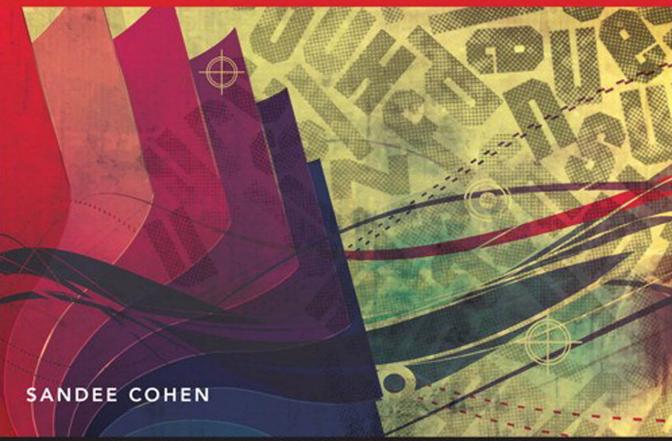

LEARN THE QUICK AND EASY WAY!

# In Design

2014 RELEASE FOR WINDOWS AND MACINTOSH

SANDEE COHEN

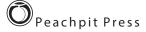

# Visual QuickStart Guide InDesign CC 2014 release

#### **Peachpit Press**

www.peachpit.com.

To report errors, please send a note to **errata@peachpit.com**.

Peachpit Press is a division of Pearson Education.

Copyright © 2014 by Sandee Cohen

Editor: Victor Gavenda

Production Editor: Dennis Fitzgerald Compositor & Interior Design: Sandee Cohen

Cover Design: RHDG/Riezebos Holzbaur, Peachpit Press

Logo Design: MINE (TM) www.minesf.com

Proofreader: Becky Morgan Indexer: Valerie Haynes-Perry

#### **Notice of Rights**

All rights reserved. No part of this book may be reproduced or transmitted in any form or by any means, electronic, mechanical, photocopying, recording, or otherwise, without prior written permission of the publisher. For information on getting permission for reprints and excerpts, contact permissions@peachpit.com.

Cartoons for introduction © Laurie Wigham
Some halftone images courtesy of Hemera Photo-Objects 50,000 Volumes I and II
Some halftone images © copyright Photospin.com
Some line art © copyright www.arttoday.com

#### Notice of Liability

The information in this book is distributed on an "As is" basis, without warranty. Although every precaution has been taken in the preparation of this book, neither the author nor Peachpit Press shall have any liability to any person or entity with respect to any loss or damage caused or alleged to be caused directly or indirectly by the instructions contained in this book or by the computer software and hardware products described herein.

#### **Trademarks**

Visual QuickStart Guide is a registered trademark of Peachpit Press, a division of Pearson Education.

All other trademarks are the property of their respective owners.

Many of the designations used by manufacturers and sellers to distinguish their products are claimed as trademarks. Where those designations appear in this book, and Peachpit Press was aware of a trademark claim, the designations appear as requested by the owner of the trademark. All other product names and services identified throughout this book are used in editorial fashion only and for the benefit of such companies. No such use, or the use of any trade name, is intended to convey endorsement or other affiliation with the book.

13 digit: 9780133953565 10 digit: 0133953564

0987654321

Printed and bound in the United States of America

# Introduction I

Welcome to the InDesign CC 2014 release Visual QuickStart Guide, my eleventh version of the book. From its humble start, InDesign is now the primary application for desktop publishing and page layout. I feel very lucky to have been working with and teaching InDesign since its very first beta. In fact, this is the only third-party book that has had editions for all versions of InDesign.

#### **Using This Book**

If you have used any of the other Visual QuickStart Guides, you will find this book to be similar. Each chapter is divided into different sections that deal with a specific topic — usually a set of tools or similar commands. For instance, the chapter on text has sections on creating text frames, typing text, selecting text, and so on.

Each of the sections contains numbered exercises that show you how to perform a specific technique. As you work through the steps, you gain an understanding of the technique or feature. The illustrations help you judge if you are following the steps correctly.

However, unlike some other books, this book doesn't provide you with files and images that you can use to follow along with the exercises. That's because the exercises are very simple and you can use just about any text or image to practice on. I also feel that you'll learn better with files that make sense to you, rather than working with mine.

I've also sprinkled sidebars, printed in colored boxes, throughout the chapters. Some of these sidebars give you a bit of history or background for a specific feature. Other times, I've written out humorous stories about desktop publishing. These sidebars are the same little stories and anecdotes I tell my students in the classes I teach.

Strictly speaking, you don't have to work through the book in the same order as it is printed. If you want to learn more about imported images, you can skip right over to that chapter.

However, the book is organized in the same order that I run my InDesign beginner classes. We start with the document setup, then move to basic text, color, and so on. It's just as if you were sitting in one of my classes. The only thing you won't see is a lunch break.

#### **Mac or Windows?**

It really doesn't matter if you're working on a Macintosh or Windows computer. Adobe has been extra careful to make the program look, feel, and operate exactly the same on each platform.

However, there are some times that they have had to make a change between the platforms. They haven't done it just on a whim. The operating system has required it. For instance, the command for Preferences is under the InDesign menu on the Mac. But Windows doesn't provide an application menu. So the Preferences command is under the Edit menu for that platform.

Whenever there is a difference between the platforms, I'll separate the instructions out with labels for each platform — Mac for Macintosh, Win for Windows.

#### **Instructions**

You will find it easier to use this book once you understand the terms I am using. This is especially important since some other computer books use terms differently. Therefore, here are the terms I use in the book and explanations of what they mean.

Click refers to pressing down and releasing the mouse button on the Macintosh, or the left mouse button on Windows. You must release the mouse button or it is not a click. Don't move the mouse during a click or you'll wind up doing a press and drag (covered below).

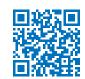

Press means to hold down the mouse button, or a keyboard key. Keep pressing down. Don't let go until you finish doing whatever it is you're in the middle of. For instance, you need to press (hold) the Shift key down as you drag the mouse to create a square frame. Then you let go of the mouse before you release the Shift key.

**Press and drag** means to hold the mouse button down and then move the mouse. I also use the shorthand term **drag**.

#### **Menu Commands**

InDesign has menu commands that you follow to open dialog boxes, change artwork, and initiate actions. These menu commands are listed in bold type in the book. The typical direction to choose a menu command might be written as **Object > Arrange > Bring to Front**. This means that you should first choose the Object menu, then choose the Arrange submenu, and then choose the Bring to Front command.

#### **Modifier Keys**

One big difference between the platforms is the keys that you press on the keyboard. The Macintosh uses a key called the Command or Apple key. I shorten this to Cmd. Windows uses a key called the Control key. I shorten this to Ctrl. The Macintosh uses a key called the Option key while Windows uses a key called Alt.

When I tell you what modifier keys to use, I always list the Macintosh key first, then a slash, and then the Windows key second. So the instruction "Hold the Cmd/Ctrl key" means hold the Cmd key on the Macintosh platform or the Ctrl key on the Windows platform. When the key is the same on both computers, such as the Shift key, only one key is listed

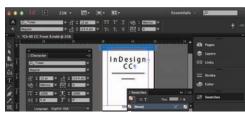

The default setting for the InDesign interface is a dark background with white text and icons.

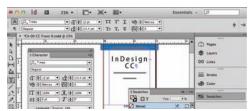

The **light theme** for the interface is used in this book

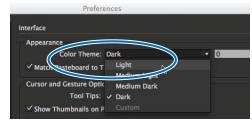

Choose Light from the Color Theme menu to match the screen shots in this book.

#### **Keyboard Shortcuts**

You'll notice that I don't usually provide the keyboard shortcut for commands. For instance, I'll list the menu command for File > New, but not the keyboard shortcut Cmd/Ctrl-N.

While keyboard shortcuts help you work faster, you really don't have to start using them right away. In fact, you will most likely learn more about InDesign by using the menus. As you look for one command, you may see another feature that you would like to explore.

So don't worry about keyboard shortcuts as you start. Focus on the big picture.

#### Changing the Interface Theme

One thing that will jump out at you is the difference between how my screen shots of the program look and the version on your computer.

Your version most likely looks like figure A. I changed my interface to a lighter theme so that the screen shots in the book would be easier to print and read. So my interface looks like figure B.

You may want to change the interface preference in you version of InDesign so that your panels match mine.

#### To change the interface theme:

- With InDesign running, but no document open, choose InDesign > Preferences > Interface (Mac) or Edit > **Preferences > Interface** (Win). This opens the Interface settings preferences **c**.
- 2. Deselect the option to Match Pasteboard to Theme Color.
- 3. Click OK. The interface has now changed to the lighter colors.

#### **Viewing Videos with QR Codes**

As you go through the book, you'll see small square barcodes next to some of the illustrations or information . (There's one on the preceeding spread.) You've probably seen these codes in magazines, billboards, and product boxes.

These squares are called QR codes (Quick Response codes). Because I've added the QR codes to this print book, you'll actually be able to view short videos that explain or animate some of the screen shots and information in the book.

For years I've added arrows to my screen shots to indicate there was some sort of motion on the page. Now, in addition to seeing the arrow, you'll also be able to actually see me dragging the object on the page. And you'll hear me explaining things. I'm very excited about adding movies to what is ordinarily just a print book. You'll get the best of both print and digital books.

The best way to use these QR codes is with a smartphone or tablet. You then need to install a QR code reader onto your device. There are many barcode reader applications available.

- QR Reader for iPhone by TapMedia Ltd, which works on both iPhones and iPads.
- NeoReader (the one I use) is available for Mac iPhone and iPad.
- **QR Droid by Google** is a free app for the Android platform.

One of the reasons I've added the QR codes is to enhance the book with movies. I love the idea of these little movies to help explain the screen shots — especially screen shots showing motion on the page. The other reason is that InDesign CC can now create these barcodes directly in the application. So this is a perfect way to use the new feature.

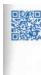

All this time Dorothy and her companions had been walking through the thick woods. The road was still paved with yellow brick, from the trees, and the walking was not at all good. There were few birds in this part of the forest, for birds love the open country close to Dorothy's side, and did not even bark in return.

A **QR code** in the margin of this book.

If you don't have a QR code reader, you can go to YouTube.com and search for my name, Sandee Cohen. All the videos are listed in my area.

#### Viewing the QR code movies:

- 1. Find a page with a QR code B.
- 2. Open a QR reader on your smartphone or tablet.
- Focus the camera in the scan mode on the QR code on the page . The QR reader should automatically read the URL.
- 4. Click to open the URL. This launches an application that will take you to a YouTube page where the video appears.
- 5. Click to play the video D.
- 6. Enjoy!

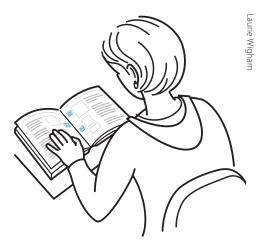

Reading a **QR code** in this book.

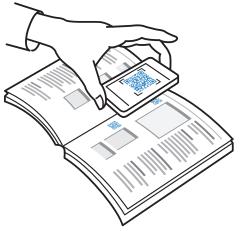

Using a smartphone to scan a QR code.

#### And Don't Forget...

Whether you're learning InDesign in a class or on your own, I hope this book helps you master the program.

Just don't forget to have fun!

Sandee Cohen

(Sandee@mac.com)

August, 2014

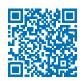

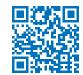

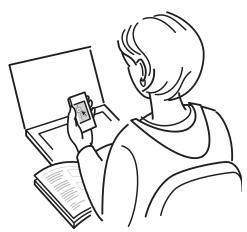

Watching a video opened by scanning a QR code.

#### **Colophon**

This book was created using InDesign CC running on a MacBook Pro. Screen shots were taken using Snagit. Typefaces are from the Adobe Myriad Pro type family.

Custom fonts for the tips and caption letters were created using IndyFont from indiscripts.com.

QR code videos were created, edited, and published using ScreenFlow software.

#### My Thanks to:

Nancy Ruenzel, publisher of Peachpit Press.

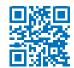

**Nancy Davis,** who bails me out in emergencies.

**Victor Gavenda,** my new editor at Peachpit Press. I hope we get to work together again.

**Becky Morgan,** for doing that very intensive proofing. How did we let so many typos get through last time?

**Dennis Fitzgerald**, for helping me with the RGB to CMYK confusion. Mahalo.

Valerie Haynes-Perry, for the index.

<u>Laurie Wigham</u>, for the cartoons in the Introduction. They are a neat instruction as to how to use QR codes.

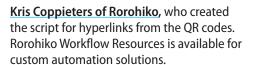

The staff of Peachpit Press, all of whom make me proud to be a Peachpit author.

The **InDesign team**, who made InDesign my favorite program to use and to write about. Particular thanks to Anil and the team in India who listen to all my suggestions.

**David Lerner of Tekserve**, who has helped me keep my computers running. Tekserve is the best place in NYC to buy or service Macintosh computers and iPads.

Marc Autret of indiscripts.com, who generously gave me a copy of IndyFont, originally created by **Theunis de Jong**, which creates custom fonts right in InDesign!

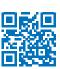

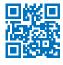

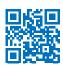

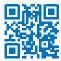

# **Table of Contents**

| Introduction                       | iii      | Setting the Language                | 59  |
|------------------------------------|----------|-------------------------------------|-----|
|                                    |          | Applying Paragraph Formatting       | 60  |
| Chapter 1 Getting Started          | 1        | Setting Alignment and Indents       | 61  |
| Working with Panels                | 2        | Bullets and Numbering               | 63  |
| Using Workspaces                   | 4        | Setting Paragraph Effects           | 66  |
| Using the Tools Panel              | 6        | Working with Hidden Characters      | 68  |
| Using the Tool Hints Panel         | 7        | Using the Glyphs Panel              | 69  |
| Using Contextual Menus             | 8        | Working with Text Flow              | 72  |
| Chapter 2 Document Setup           | 9        | Setting Text Frame General Controls | 73  |
| Setting Up Documents               | 10       | Spanning and Splitting Columns      | 77  |
| Setting the Layout Options         | 13       | Using the Control Panel for Text    | 78  |
| Changing Layout Options            | 16       | Using Special Text Characters       | 79  |
| Using the Document Presets         | 17       | Chapter 4 Working with Objects      | 81  |
| Using Document Rulers              | ,<br>19  | Types of Frames                     | 82  |
| Using the Page Tool                | 21       | Creating Basic Shapes               | 83  |
| Working with Guides                | 23       | Selecting Objects                   | 85  |
| Using Smart Guides                 | 27       | Moving Objects                      | 86  |
| Viewing Transformation Values      | 27       | Replicating Objects                 | 88  |
| Working with Document Grids        | 28       | Resizing Objects                    | 90  |
| Changing the Magnification         | 29       | Using the Transform Tools           | 91  |
| View and Pasteboard Controls       | 31       | Using the Transform Panel           | 96  |
| Using the Zoom and Hand Tools      | 33       | Using the Transform Commands        | 100 |
| Controlling Windows                | 35       | Using the Arrange Commands          | 102 |
| Using the Application Bar          | 36       | Aligning Objects                    | 103 |
| File Maintenance                   | 38       | Smart Dimensions; Smart Spacing     | 106 |
| Chapter 3 Basic Text               | 41       | Using the Gap Tool                  | 107 |
| •                                  |          | Grouping and Pasting Into Objects   | 108 |
| Creating Text Frames               | 42       | Using the Measure Tool              | 110 |
| Typing Text                        | 45       | Using the Info Panel with Objects   | 112 |
| Selecting Text                     | 46       | Locking Objects                     | 113 |
| Moving and Deleting Text           | 48       | Selecting Frames                    | 114 |
| Using the Character Panel          | 50       | Chantau F. Waukin n in Calau        | 115 |
| Setting the Typeface and           |          | Chapter 5 Working in Color          | 115 |
| Point Size                         | 53       | The Basics of Color                 | 116 |
| Styling Text                       | 54       | Using the Color Panel               | 118 |
| Setting Line and Character Spacing | 56<br>-0 | Defining and Storing Swatches       | 121 |
| Applying Text Distortions          | 58       | Using Color Groups                  | 129 |

| Using Swatch Libraries                | 130 | Fitting Graphics in Frames                      | 201        |
|---------------------------------------|-----|-------------------------------------------------|------------|
| Creating Tints                        | 131 | Linking Graphics                                | 204        |
| Using the Color Picker                | 133 | Setting Layer Visibility                        | 208        |
| Creating Gradient Swatches            | 134 | Importing Transparent Images                    | 209        |
| Using the Eyedropper                  | 137 | Viewing Images                                  | 210        |
| Overprinting Colors                   | 138 | Chapter 9 Text Effects                          | 213        |
| Chapter 6 Fills, Strokes, and Effects | 139 | Wrapping Text                                   | 214        |
| Applying Fills                        | 140 | Text on a Path                                  | 220        |
| Applying Stroke Effects               | 144 | Working with Paragraph Rules                    | 223        |
| Creating Custom Stroke Styles         | 151 | Inline and Anchored Objects                     | 227        |
| Adding Arrows                         | 156 | Chapter 10 Pages and Books                      | 231        |
| Corner Options                        | 156 | •                                               |            |
| Opacity and Blend Mode Effects        | 158 | Changing the Pages Panel                        | 232        |
| Working with Effects                  | 160 | Adding Blank Pages                              | 234        |
| Shadow Effects                        | 161 | Navigating and Moving Pages                     | 235        |
| Glow Effects                          | 162 | Modifying Page Sizes                            | 239        |
| Bevel and Emboss Effects              | 163 | Creating and Separating Spreads                 | 241        |
| Satin Effect                          | 163 | Importing Text                                  | 242        |
| Feather Effects                       | 164 | Flowing Text                                    | 246        |
| Setting the Global Light              | 165 | Creating Text Breaks                            | 248        |
| Using the Pathfinder Commands         | 166 | Working with Master Pages                       | 249        |
| Using the Eyedropper                  | 169 | Rotating Spreads                                | 255        |
| Setting Object Defaults               | 171 | Page Numbers and Text Variables<br>Making Books | 256<br>260 |
| Chapter 7 Points and Paths            | 173 | Creating a Table of Contents                    | 265        |
| Pen Points                            | 174 | Chanter 11 Layers                               | 271        |
| Drawing Lines                         | 175 | Chapter 11 Layers                               |            |
| Drawing Curves                        | 176 | Creating and Deleting Layers                    | 272        |
| Changing Curves and Corner Points     | 177 | Setting the Layer Options                       | 274        |
| Modifying Paths                       | 178 | Working with Layers                             | 277        |
| Modifying Points                      | 180 | Layer Contents                                  | 279        |
| Using the Pencil Tool                 | 182 | Chapter 12 Libraries and Snippets               | 281        |
| Using the Smooth Tool                 | 184 | Storing Items in a Library                      | 282        |
| Using the Erase Tool                  | 185 | Applying Library Items to a Page                | 284        |
| Adding or Deleting Points on Paths    | 186 | Setting the Library Display                     | 285        |
| Chapter 8 Imported Graphics           | 187 | Searching and Sorting Libraries                 | 286        |
| Placing Artwork                       | 188 | Creating and Using Snippets                     | 287        |
| Specialty Frames                      | 192 | Chanton 12 Table and Table                      | 200        |
| Setting the Image Import Options      | 195 | Chapter 13 Tabs and Tables                      | 289        |
| Working with Images Inside Frames     | 199 | Inserting Tab Characters                        | 290        |
| Totaling with images histoc traines   | ・プフ | Setting Tab Stops                               | 291        |

| Creating Tab Leaders                         | 294        | Applying Styles and Style Overrides | 368 |
|----------------------------------------------|------------|-------------------------------------|-----|
| Creating and Using Tables                    | 295        | Clearing Style Overrides            | 369 |
| Navigating Through Tables                    | 300        | Redefining and Deleting Styles      | 371 |
| Selecting Tables                             | 301        | Automatic Drop Cap Styling          | 373 |
| Working with Rows and Columns                | 303        | Using Nested Styles                 | 374 |
| Adjusting Tables Within a Text Frame         | 309        | Creating Nested Line Styles         | 377 |
| Working with Headers and Footers             | 310        | Creating GREP Styles                | 378 |
| Adding Images to Tables                      | 312        | Defining Object Styles              | 379 |
| Customizing Cells                            | 313        | Working with Object Styles          | 381 |
| Setting Borders, Strokes,                    |            | Defining Table and Cell Styles      | 382 |
| and Fills                                    | 316        | Using the Quick Apply Feature       | 384 |
| Alternating Strokes and Fills                | 319        | Chanter 16 Tunography               | 387 |
| Adding Diagonal Lines in Cells               | 322        | Chapter 16 Typography               |     |
| Using the Table or Control Panels            | 323        | Optical Margin Alignment            | 388 |
| Chapter 14 Automating Your Work              | 325        | Using Adobe Paragraph Composer      | 389 |
| Changing Case                                |            | Applying Justification Controls     | 390 |
| Checking Spelling                            | 326        | Controlling Hyphenation             | 394 |
|                                              | 326        | Baseline Grid                       | 396 |
| Using Find/Change Using the Text Find/Change | 330        | Balancing Ragged Lines              | 399 |
| Using the GREP Find/Change                   | 332        | Using OpenType                      | 399 |
| Using the Glyph Find/Change                  | 334        | OpenType Categories                 | 401 |
| Using the Object Find/Change                 | 335        |                                     |     |
| Saving Searches                              | 336<br>226 |                                     |     |
| Adding Captions to Images                    | 336        |                                     |     |
| Using the Story Editor                       | 337        |                                     |     |
| Tracking Text Changes                        | 340        |                                     |     |
| Conditional Text                             | 341        |                                     |     |
| Conditional Text Sets                        | 343        |                                     |     |
| Footnotes                                    | 346<br>247 |                                     |     |
| Using Find Font                              | 347        |                                     |     |
| Keeping Lines Together                       | 350        |                                     |     |
| Using the Eyedropper on Text                 | 351        |                                     |     |
| Using Scripts                                | 352        |                                     |     |
| osing scripts                                | 354        |                                     |     |
| Chapter 15 Styles                            | 355        |                                     |     |
| Working with Paragraph Styles                | 356        |                                     |     |
| Working with Character Styles                | 360        |                                     |     |
| Working with Styles                          | 361        |                                     |     |
| Creating Style Groups                        | 363        |                                     |     |
| Loading and Importing Styles                 | 364        |                                     |     |
| Importing Text Styles from Word              | 366        |                                     |     |

| Chapter 17 Interactive and Multimedia 403 |     | Setting the PDF Compression Options             | 477        |
|-------------------------------------------|-----|-------------------------------------------------|------------|
| Types of Interactive Elements             | 404 | Exporting Interactive PDF Files                 | 480        |
| Defining Hyperlinks                       | 405 | Setting PDF Security Options                    | 482        |
| Creating Cross-References                 | 410 | Using InDesign Markup Files                     | 484        |
| Working with Bookmarks                    | 413 | Exporting for InCopy                            | 484        |
| Adding Sounds                             | 416 | Reflowable EPUB Files                           | 48         |
| Movies and Animations                     | 420 | Fixed Layout EPUB Files                         | 486        |
| Creating Buttons                          | 423 | Exporting HTML Files                            | 486        |
| Sample Buttons                            | 427 | Exporting JPEG or PNG Files                     | 487        |
| Creating PDF Forms                        | 428 | Exporting Text                                  | 488        |
| Sample Forms                              | 429 | Chapter 21 Customizing                          | 489        |
| Animating InDesign Objects                | 430 | Modifying Keyboard Shortcuts                    |            |
| Timing                                    | 433 | Modifying the Menu Commands                     | 490        |
| Setting Page Transitions                  | 435 | Choosing the Preferences Categories             | 493        |
| Multi-State Objects                       | 437 | General Preferences Controls                    | 494        |
| Working with the SWF Preview Controls     | 439 |                                                 | 494        |
| Creating QR Codes                         | 440 | Sync Settings Preferences Interface Preferences | 495        |
| Chantar 19 Warking with Lavouts           | 441 | Type Preferences                                | 495        |
| Chapter 18 Working with Layouts           | 441 | Advanced Type Preferences                       | 496        |
| Collecting and Placing Content            | 442 | Composition Preferences                         | 496        |
| Linking Items                             | 445 | Units & Increments Preferences                  | 497        |
| Mapping Styles                            | 447 | Grids Preferences                               | 497<br>498 |
| Creating Alternate Layouts                | 448 | Guides & Pasteboard Preferences                 |            |
| Applying Liquid Layout Rules              | 450 | Dictionary Preferences                          | 498        |
| Using Layout Adjustment                   | 454 | Spelling Preferences                            | 499        |
| Auto-Fit Commands                         | 455 | Autocorrect Preferences                         | 499        |
| Chapter 19 Printing                       | 457 | Notes Preferences                               | 500        |
| Printing a Document                       | 458 | Track Changes Preferences                       | 500        |
| Setting the General Print Options         | 459 | Story Editor Display Preferences                | 50°        |
| Choosing the Setup Controls               | 461 | Display Performance Preferences                 | 502        |
| Setting Marks and Bleed                   | 462 | Appearance of Black Preferences                 | 502        |
| Working with Print Presets                | 464 | File Handling Preferences                       | 502        |
| Creating a Print Summary                  | 465 | Clipboard Handling                              |            |
| Preflighting Documents                    | 466 | Trashing Preferences                            | 503        |
| Creating Preflight Profiles               | 467 | riasiling Freierences                           | 504        |
| Packaging a Document                      | 470 |                                                 |            |
| Chapter 20 Exporting                      | 471 |                                                 |            |
| Setting the Export File Options           | 472 |                                                 |            |
| Creating Print PDF Files                  | 474 |                                                 |            |
| Setting the PDF General Controls          | 474 |                                                 |            |

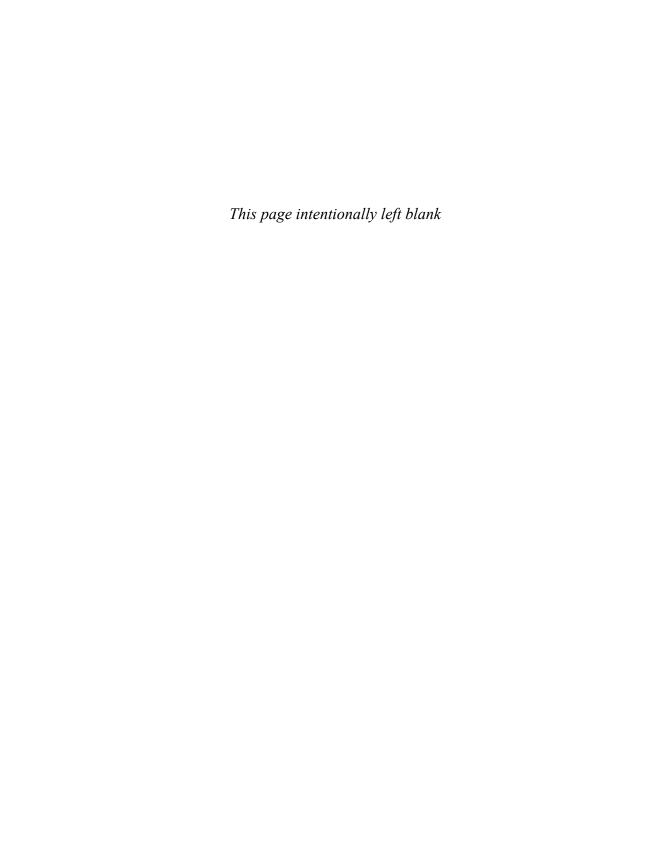

# **Working with Objects 4**

| In This Chapter:                  |     |
|-----------------------------------|-----|
| Types of Frames                   | 82  |
| Creating Basic Shapes             | 83  |
| Selecting Objects                 | 85  |
| Moving Objects                    | 86  |
| Replicating Objects               | 88  |
| Resizing Objects                  | 90  |
| Using the Transform Tools         | 91  |
| Using the Transform Panel         | 96  |
| Using the Transform Commands      | 100 |
| Using the Arrange Commands        | 102 |
| Aligning Objects                  | 103 |
| Smart Dimensions; Smart Spacing   | 106 |
| Using the Gap Tool                | 107 |
| Grouping and Pasting Into Objects | 108 |
| Using the Measure Tool            | 110 |
| Using the Info Panel with Objects | 112 |
| Locking Objects                   | 113 |
| Selecting Frames                  | 114 |

Back in the old days of board mechanicals, advertising agencies and design studios had a production area called the bullpen. It was the people in the bullpen—called bullpen artists—who actually created the mechanical. Most of them were kids just out of design school; the bullpen was usually their first step up the ladder in advertising or design.

The kids in the bullpen were amazing. Although not professional illustrators, they could create all sorts of artwork for the layout.

The same is true when working with InDesign. Although InDesign is not a full-fledged drawing program such as Adobe Illustrator, you can use InDesign's tools to create a wide variety of effects by distorting, moving, resizing, duplicating, and aligning objects. It's your electronic bullpen.

#### **Types of Frames**

Frames are the containers in which you place graphics or text. Frames can also be used as graphic shapes. There are three types of frames you can create: unassigned, graphic, and text.

#### **Unassigned frames**

Unassigned frames are created with the Rectangle, Ellipse, and Polygon tools . These frames are useful for adding color to your layout or a stroke around an area without inserting a graphic or text.

#### **Graphic frames**

Graphic frames are created with the Rectangle Frame, Ellipse Frame, and Polygon Frame tools. When you create a graphic frame, diagonal lines inside the frame indicate that you can insert a graphic inside the frame A.

Although most people insert images inside graphic frames, there is nothing to prevent you from flowing text inside a graphic frame.

#### **Text frames**

Text frames are created using the Text tool or by converting frames. When you create a text frame, two link boxes appear on the sides of the frame in addition to the bounding box handles. Text frames also display a blinking insertion point when they are selected ...

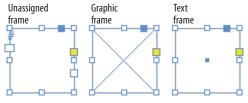

The three different types of frames: unassigned, graphic, and text.

#### Diagonal Lines in Graphic Frames?

The diagonal lines inside a graphic frame come from a convention that was used in traditional pasteboard mechanicals.

When pasteboard artists drew the lines on mechanicals, they would often block off an area with diagonal lines to indicate that a picture or graphic was to go there.

Electronic page-layout programs such as Adobe InDesign and QuarkXPress use the same convention. The diagonal lines indicate where photos or graphics need to be inserted.

However, there is absolutely no rule that says you can only place images in graphic frames. You can place text in graphic frames or images in unassigned frames. The choice is yours.

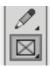

The Rectangle Frame tool in the Tools panel creates rectangular graphic frames.

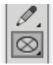

The Ellipse Frame tool in the Tools panel creates elliptical graphic frames.

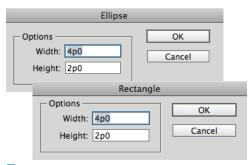

The Ellipse and Rectangle dialog boxes let you create frames with precise width and height.

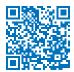

#### **Using the Transformation Values?**

You may notice that a label appears when you drag or create objects that contains feedback as to the position, size, or angle of the object. This is the Transformation Values cursor.

Rather than clutter the illustrations in this chapter, I've turned off the Transformation Values.

But you should get in the habit of using those labels to work more precisely.

#### **Creating Basic Shapes**

You use the rectangle, ellipse, and polygon frame tools to create graphic frames into which you place images.

IP If another tool is visible, press the corner triangle to reveal the toolset.

#### To create a rectangular graphic frame:

- 1. Click the Rectangle Frame tool in the Tools panel **B**.
- **2.** Drag across the page to create the rectangle.
- Hold the Opt/Alt key to draw the object from the center.
- 3. Release the mouse button when the rectangle is the correct size.
- Hold the Shift key to constrain the rectangle into a square.

#### To create an elliptical graphic frame:

- Click the Ellipse Frame tool in the Tools panel c.
- **2.** Drag across the page to create the ellipse.
- Hold the Opt/Alt key to draw the object from the center.
- 3. Release the mouse button when the ellipse is the correct size.
- Hold the Shift key to constrain the ellipse into a circle.

You can also create rectangles and ellipses by specifying their size numerically.

#### To create objects numerically:

- 1. Click with either the Rectangle or Ellipse Frame tools. A dialog box appears D.
- 2. Enter the width and height amounts.
- 3. Click OK. The frame appears where the mouse was clicked.

#### To create a polygon graphic frame:

- Choose the Polygon Frame tool in the Tools panel A.
- 2. Click on the page. This opens the Polygon dialog box B.
- 3. Enter a number in the field for the Number of Sides to the polygon.
- **4.** To create a star, change the amount in the Star Inset field from 0% to a higher number.
- 5. Click OK. The polygon is created.
- Hold the Opt/Alt key to draw the object from the center.
- Hold the Shift key to constrain the width and height of the object to the same amount.
- You can also drag across the page to create the polygon or star.

The Line tool lets you draw a straight line.

#### To create straight lines:

- 1. Click the Line tool in the Tools panel C.
- 2. Position the cursor where you want the line to start.
- Hold the Opt/Alt key to draw the line from its centerpoint.
- **3.** Drag to create a line.
- Hold the Shift key to constrain the line to 45-degree angles.

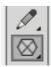

Use the **Polygon Frame tool** to create polygon and star graphic frames.

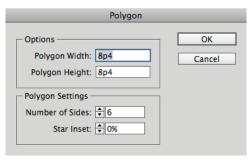

The **Polygon Settings dialog box** creates either polygons or stars.

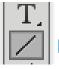

The Line tool in the Tools panel creates straight lines.

#### Converting Shapes

So what if you've created a circle and later on realize you need a rectangle? What do you do?

Simple, you can use the Pathfinder Convert Shape commands to change an object from one shape to another. (See Chapter 7, "Points and Paths," for more information on the Pathfinder commands.)

Selection tool

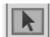

Direct Selection tool

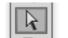

The Selection tool in the Tools panel selects entire objects. The Direct Selection tool selects a point on an object.

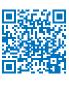

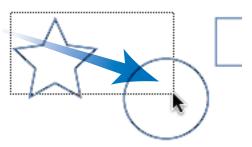

Drag to create a marquee to select objects.

# What Are the Differences Between the Selection Tools?

Perhaps the most confusing part of InDesign is the difference between the Selection tool (black arrow) and the Direct Selection tool (white arrow) D.

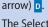

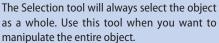

The Direct Selection tool will always select the points or segments that make up a frame. Use the Direct Selection tool to reshape a path.

Both tools can select placed images within a frame, as covered in Chapter 8, "Imported Graphics."

If you've ever worked with Adobe Illustrator, you'll instantly recognize the two selection tools as identical to their Illustrator cousins.

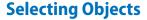

Once you've created objects, you can use different techniques to select them.

#### To select by clicking:

- Choose the Selection tool (black arrow) in the Tools panel D.
- **2.** Click the object you want to select.
- **3.** Hold the Shift key to select any additional objects.
- Hold the Shift key and click on a selected object to deselect that object.
- To select objects behind others, hold the Cmd/Ctrl key as you click the mouse button.
- Double-click on a graphic frame to toggle between the Selection and Direct Selection tools.

You can also select an object by dragging an area, or *marquee*, around the object.

#### To select by dragging a marquee:

- 1. Choose the Selection tool.
- Drag along a diagonal angle to create a marquee around the objects you want to select E.
- You do not need to marquee the entire object to select it. Objects are selected if any portion is within the marquee.
- Hold the Shift key and drag around another area to add to a selection.

You can also use a menu command to select all the objects on a page.

#### To select all the objects on a page:

Choose Edit > Select All

This command works only if you do not have an insertion point blinking inside a text frame.

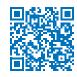

#### **Moving Objects**

The simplest way to position an object on a page is to drag it to a new position, but you can also move objects by using menu and keyboard commands, or by typing specific numerical locations into a dialog box, as you'll learn later in this chapter.

#### To move an object by dragging:

- Choose the Selection tool in the Tools panel.
- Click the object you want to move. A bounding box with eight handles appears around the object. This indicates the object is selected.
- Position the Selection tool on the edges of the bounding box (but not on the handles of the bounding box).
- IIP If an object has a fill color, gradient, or image inside it, you can drag with the Selection tool directly inside the object. Otherwise, you must drag by the stroke or bounding box.
- 4. Drag to move the object. If you drag quickly, you will see only a bounding box preview of the object being moved 
  a.
  or

Press and pause for a moment before you drag the object. The pause gives InDesign enough time to let you see a preview of the object as you move it B.

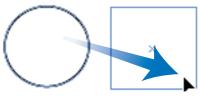

Quickly drag to see the bounding box of the object being moved.

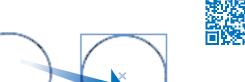

Pause before you drag to see a preview of the object being moved.

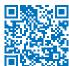

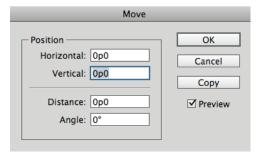

The Move dialog box gives you numerical controls for moving objects.

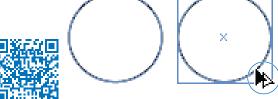

The double-headed arrow indicates that a copy of the moved object is being created.

You can also move an object more precisely. One way to do this is with the Move command in the Transform menu.

#### To use the Move command:

- **1.** Select the object or objects.
- 2. Choose Object > Transform > Move. This opens the Move dialog box c.
- This command is also available in a contextual menu or by double-clicking the Selection or Direct Selection tools.
- TIP Select the Preview checkbox to see the results of your actions as you enter numbers in the dialog box.
- 3. Use the Horizontal and Vertical fields to move the object along those axes.
- 4. Use the Distance field to move the object an absolute distance.
- 5. Use the Angle field to set the angle along which the object moves.
- **6.** Click OK to move the original object. or Click Copy to create a duplicate of the object in the new position.

#### To copy an object as you drag:

- 1. Hold the Opt/Alt key before you start the move.
- 2. Move the object as described on the opposite page. A double-headed arrow indicates that a copy is being created **D**.
- 3. Release the mouse button. The copy appears in the new position.

#### **Replicating Objects**

There are several commands you can use to create duplicates of objects. Use the Copy command when you want to put the object on the clipboard so you can paste it somewhere else.

#### To copy objects:

- 1. Select an object to copy.
- **2.** Choose **Edit** > **Copy**.

Use the Cut command to remove the object from the page so it can be pasted elsewhere.

#### To cut objects:

- 1. Select an object to cut.
- 2. Choose Edit > Cut.

Use the Paste command to see the contents of the clipboard.

#### To paste objects:

Choose **Edit** > **Paste**. The contents of the clipboard appear in the center of the window area  $\frac{A}{A}$ .

or

Choose **Edit** > **Paste in Place**. The contents of the clipboard appear in the same location on the page as when they were originally selected.

The Duplicate command makes a copy without changing the contents of the clipboard.

#### To duplicate objects:

- 1. Choose the object to duplicate.
- 2. Choose **Edit > Duplicate**. The selected object appears on the page at the same distance that the last object was moved **B**.

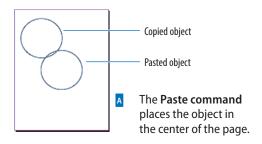

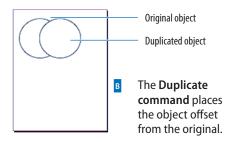

#### **Using Paste in Place**

I always wondered just how useful the Paste in Place command is. After all, if you already have a copy of an object in one place, why would you need a second copy right over it?

That's not the point of Paste in Place. The power of the command is that you can paste an object in the same place on different pages. You can even paste in the same place in different documents. This is very helpful for creating documents that all look the same.

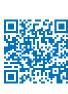

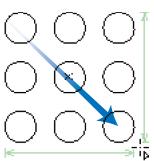

Press the up/down or left/right arrows as you drag with a tool to create a grid of the objects.

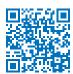

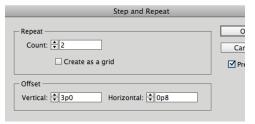

Use the **Step and Repeat dialog box** to make multiple copies of
an object positioned at specific
horizontal and vertical intervals.

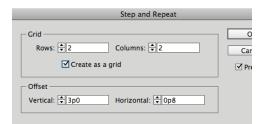

The **Step and Repeat dialog box** set to create a grid of repeated objects.

InDesign makes it easy to create a grid of an object as you drag to create it. This is known as the *gridify* feature.

#### To create a grid as you draw an object:

- 1. Select one of the drawing tools and start the drag to draw the object.
- 2. Without releasing the mouse button, press the up/down or left/right arrows. This creates rows and columns that duplicate the object as follows:
  - The up and down arrows increase and decrease the number of rows.
  - The left and right arrows increase and decrease the number of columns.
- Add the Cmd/Ctrl key and use the arrow keys to change the spaces between the rows or columns.
- 3. Release the mouse button when you have as many objects you you need c:

The gridify feature doesn't give you numerical control over the space between the rows and columns. That's when you want to use the Step and Repeat command.

#### To duplicate multiple objects:

- With an object selected, choose Edit >
   Step and Repeat. The Step and Repeat dialog box appears D.
- 2. In the Repeat Count field, enter the number of duplicates you want to create.
- 3. If desired, check Create as a grid. This changes the Repeat Count to Rows and Columns **E**.
- 4. In the Horizontal Offset field, enter a distance for the horizontal space between duplicates.
- 5. In the Vertical Offset field, enter a distance for the vertical space between duplicates.
- 6. Click OK.

#### **Resizing Objects**

Very often things need to be made bigger or smaller. InDesign gives you several different ways to scale objects. You can also use the bounding box handles to change the dimensions of the object visually. This is the easiest way to quickly resize an object.

#### To resize using the bounding box handles:

- 1. Choose the Selection tool.
- 2. Choose which handle to drag based on the following options A:
  - Drag the corner handles to change both the width and height.
  - Drag the top or bottom handles to change the height only.
  - Drag the left or right handles to change the width only.
- 3. Drag the handle. If you drag quickly, you will see only the bounding box of the object **B**.

or

Press and hold for a moment and then drag the handle. This shows a preview of the object as you resize the bounding box **c**.

- Hold down the Shift key as you drag a corner to keep the original proportions of the width and height.
- Hold the Cmd/Ctrl key as you drag to scale the frame as well as any text and images inside the object.
- Release the mouse button when the object is the correct size.

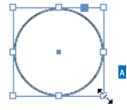

Use the **bounding box handles** to resize an object.

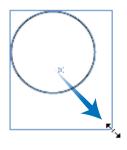

If you drag quickly, you only see a box as you resize an object.

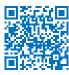

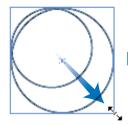

If you press and pause a moment, you see an actual preview as you resize an object.

#### Resizing or Scaling?

Although you and I might feel the words are the same, InDesign treats them differently. When you *resize* an object, you change its width or height. The amount of scaling stays the same in the Control panel or the Transform panel. You have to resize the object again to get it back to its original size.

When you *scale* an object, the width and height change, and the amount of scaling applied to the object is shown in the Scale fields in the Control panel or Transform panel. You can convert the object back to its original size by setting the scaling to 100%.

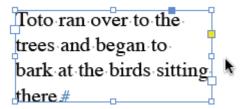

Objects selected with the Selection tool have both the object and its content transformed by the transform tools.

Toto ran over to the trees and began to bark at the birds sitting there #

Objects selected with the Group Selection tool have only the object transformed by the transform tools.

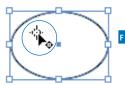

The indicator that the reference point can be moved to a new position.

#### **Using the Transform Tools**

The transform tools resize and distort objects. You can transform the object itself (also called the container) or the object as well as any content. How you select objects changes the effect of the transform tools.

#### To control the effect of the transform tools:

Select the object using the Selection tool. This type of selection causes the transform tools to affect both the container and any text or images inside it D.

or

Hold the Opt/Alt key as you click the frame with the Group Selection tool (Direct Selection tool). This causes the transformation to affect only the container, not any text or images contained in the frame **E**.

The plus (+) sign next to the Direct Selection tool indicates that the tool is now the Group Selection tool.

All the transformations take place in relation to a reference point. Each object has a default reference point, but you can change it if necessary.

#### To control the reference point:

- 1. Select the object to be transformed.
- **2.** Choose one of the transform tools. A reference point appears inside the object.
- 3. Move the cursor near the reference point. A small icon appears next to the cursor that indicates you can move the reference point F.
- **4.** Drag the reference point to a new position.

or

Click to position the reference point in a new position.

The Scale tool lets you increase or decrease the size of objects.

# To scale objects visually using the Scale tool:

- 1. Select the object or objects.
- 2. Choose the Scale tool in the Tools panel A. The Scale tool is in the flyout menu under the Free Transform tool.
- 3. If necessary, change the position of the reference point.
- 4. Move the cursor away from the reference point, and drag to scale the object **B**.
- Hold down the Shift key to constrain the tool to horizontal, vertical, or proportional scaling.
- TIP To see a preview of the image as you scale, press and hold the mouse button for a moment before you start to drag.
- Hold down the Opt/Alt key to copy the object as you scale it.

If you prefer, you can resize objects numerically using the Scale command.

#### To scale objects using the Scale command:

- 1. Select the object or objects.
- Choose Object > Transform > Scale. This opens the Scale dialog box c.
- 3. Enter an amount for the Scale X (horizontal) field.
- 4. Enter an amount for the Scale Y (vertical) field.
- IP If the chain icon is selected, the X and Y fields scale the same amounts.
- 5. Select the Preview checkbox to see the effects of entering the amounts.
- **6.** Click OK to scale the object or click Copy to create a scaled copy of the object.

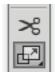

The **Scale tool in the Tools panel** is used to change the size of objects.

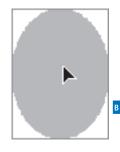

The arrowhead appears while scaling an object.

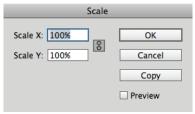

The **Scale dialog box** lets you scale objects using numerical values.

#### Making Copies as You Scale, Rotate, and Shear

As you use the Scale, Rotate, and Shear tools, you can duplicate the object as you transform it.

Drag, as usual, to start the transformation, but then add the Opt/Alt key *after* you start the drag. You will see the double-headed arrow that indicates you are duplicating the object.

Release the mouse button first, and then the Opt/Alt key to finish the transformation and duplication.

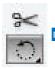

The Rotate tool in the Tools panel is used to change the orientation of objects.

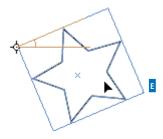

Rotating an object around its reference point.

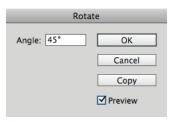

The Rotate dialog box lets you rotate objects using numerical values.

#### To scale objects numerically using the Scale tool:

- 1. Select the object or objects.
- Choose the Scale tool in the Tools panel.
- 3. Hold the Opt/Alt key and click to designate the position of the reference point. This opens the Scale dialog box c.
- **4.** Set the dialog box controls as described in the previous exercise.

The Rotation tool changes the orientation, or angle, of the object on the page.

#### To rotate objects visually using the Rotate tool:

- 1. Select the object or objects.
- 2. Click the Rotate tool in the Tools panel D. The Rotate tool is in the flyout under the Free Transform tool.
- 3. If necessary, change the default reference point.
- 4. Move the cursor away from the reference point, and drag to rotate the object **E**.
- IP Hold down the Shift key to constrain the rotation to 45-degree increments.

#### To rotate objects using the Rotate command:

- Select the object or objects.
- 2. Choose Object > Transform > Rotate. This opens the Rotate dialog box .
- 3. Use the Angle field to set how much the object should rotate.
- 4. Select the Preview command to see the effects of entering the angle.
- 5. Click OK to rotate the object or click Copy to create a copy as you rotate the object.

# To rotate objects numerically using the Rotate tool:

- 1. Select the object or objects.
- 2. Choose the Rotate tool in the Tools panel.
- 3. Hold the Opt/Alt key and click to set the position of the reference point. This opens the Rotate dialog box.
- **4.** Set the dialog box controls as described in the previous exercise.

The Shear tool distorts the shape of objects.

# To shear objects visually using the Shear tool:

- 1. Select the object or objects.
- Click the Shear tool in the Tools panel A.
   The Shear tool is in the flyout under the Free Transform tool.
- 3. If necessary, drag the reference point to a new position. The cursor indicates the reference point can be moved.
- 4. Move the cursor away from the reference point, and drag to shear the object **B**.

#### To shear objects using the Shear command:

- 1. Select the object or objects.
- 2. Choose Object > Transform > Shear. This opens the Shear dialog box **c**.
- **3.** Use the Shear Angle field to set the amount of distortion.
- 4. Select one of the Axis options:
  - Horizontal shears along the horizontal axis.
  - Vertical shears along the vertical axis.
- 5. Select the Preview command to see the effects of entering the shear angle and choosing the axis.
- 6. Click OK to shear the object.

or

Click Copy to create a sheared copy of the object.

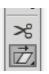

Use the **Shear tool in the Tools** panel to distort objects.

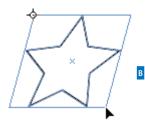

Shearing an object around the reference point.

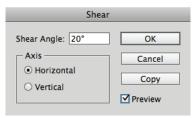

The **Shear dialog box** lets you distort objects using numerical values.

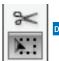

Choose the Free Transform tool in the Tools panel to scale, rotate, and shear objects.

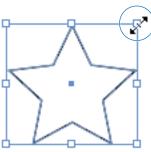

The double-headed arrow indicates that the Free Transform tool is in the scale mode.

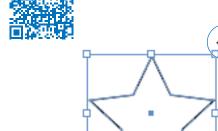

The curved double-headed arrow indicates that the Free Transform tool is in the rotation mode.

#### To shear objects numerically using the Shear tool:

- 1. Select the object or objects.
- 2. Choose the Shear tool in the Tools panel.
- 3. Hold the Opt/Alt key and click to set the position of the reference point. This opens the Shear dialog box c.
- 4. Set the dialog box controls as described in the previous exercise.

Rather than switching between the Scale, Rotate, and Shear tools, you can use the Free Transform tool to scale, rotate, or shear an object.

#### To use the Free Transform tool:

- 1. Select the object or objects.
- 2. Click the Free Transform tool in the Tools panel D. A bounding box appears around the object.
- **3.** To scale the object, place the cursor over one of the handles. The cursor changes to a straight double-headed arrow E.

or

To rotate the object, place the cursor outside one of the handles of the bounding box. The cursor changes to a curved double-headed arrow **F**.

or

To skew the object, drag one of the handles and then hold the Cmd/Ctrl key after you have started the drag. The cursor does not change appearance, but the object will be sheared.

- 4. Release the mouse button to apply the transformation.
- IP You can also scale or rotate an object using the Selection tool and dragging a corner of the object.

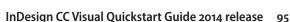

#### **Using the Transform Panel**

The Transform panel allows you to move, scale, rotate, and shear objects precisely, using numerical values.

When you have objects selected, the Control panel displays many of the controls that are found in the Transform panel.

#### To open the Transform panel:

Choose Window > Object & Layout > Transform to open the panel A.

or

If the Transform panel is behind other panels, click the Transform panel tab.

As you work with the Transform panel, it is important to know its reference point on the object. This is the same as the reference point used with the transform tools.

#### To set the Transform panel reference point:

- Select the object or objects that you want to transform.
- 2. Click the reference point control on the Transform panel to choose the point around which the object moves **B**.

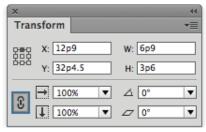

The **Transform panel** is a command center for positioning and transforming objects.

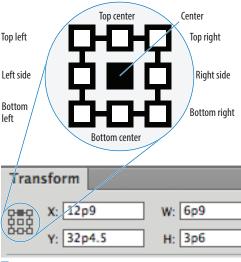

The **reference point** controls where in the object the transformation occurs.

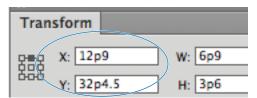

The X and Y fields in the Transform panel control the position of an object.

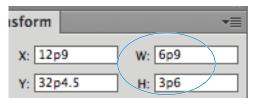

The W and H fields in the Transform panel control the width and height of objects.

You can use the Transform panel to move objects numerically.

#### To move an object with the Transform panel:

- 1. Select the object or objects that you want to move.
- 2. To move the object horizontally, enter an amount in the X field c.
- IP As you increase the numbers, the object moves to the right.
- 3. To move the object vertically, enter an amount in the Y field **c**.
- IP As you increase the numbers, the object moves down.
- 4. Press Enter or Return to apply the changes.

You can use the Transform panel to resize an object numerically.

#### To resize with the Transform panel:

- 1. Select the object or objects.
- 2. If necessary, change the reference point as explained on the preceding page.
- 3. To change the width of the object, enter an amount in the W field D.
- **4.** To change the height of the object, enter an amount in the H field D.
- 5. Press Enter or Return to resize the object.

You can resize proportionally even if you know the size for only one side of the object.

#### To resize proportionally:

- 1. Select the object or objects.
- 2. Enter the new size in the W field or H field **D**.
- 3. Hold Cmd/Ctrl as you press Enter or Return. The amount in both the W and H fields changes proportionally.

You can also scale using the Transform panel.

#### To scale with the Transform panel:

- **1.** Select the object or objects.
- Use the Selection tool to scale the object and its contents. Use the Direct Selection tool to scale only the object.
- **2.** If necessary, change the reference point.
- 3. To change the horizontal size, enter a percentage in the Scale X field A.
- 4. To change the height of the object, enter a percentage in the Scale Y field A.
- The Scale X and Y fields also have pop-up lists from which to choose the amount of scaling.
- **5.** Press Enter or Return to apply the changes.
- TIP You can also scale text within a text frame by dragging on the edge of the frame while holding the Cmd/Ctrl key. Hold Cmd/Ctrl-Shift and drag by a corner point to scale proportionally. This also applies to text frames in groups.

# To scale proportionally with the Transform panel:

- **1.** Select an object or objects.
- 2. If the Link icon is in the open state, click to close it **B**.
- 3. Enter an amount in either the Scale X or Scale Y fields. You do not have to enter an amount in both fields. The closed Link icon forces both fields to display the same amount.
- **4.** Press Enter or Return to apply the changes.
- Hold the Cmd/Ctrl key as you press the Enter or Return key to scale proportionally even if the Link icon is in the open state.

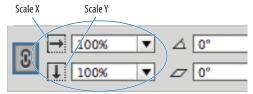

The Scale X and Y fields in the
Transform panel let you apply
percentage amounts to scale objects.

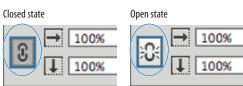

The Link icon in the closed state forces both the Scale X and the Scale Y fields to the same amount. In the open state, you can enter different amounts for the Scale X and Scale Y fields.

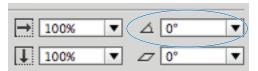

The Rotation field in the Transform panel lets you change the angle of objects.

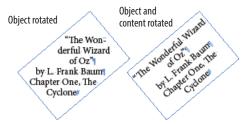

The difference between rotating an object or rotating an object and its content.

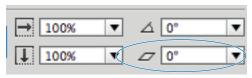

The Shear field in the Transform panel lets you distort the shape of objects.

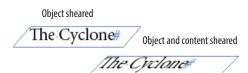

The difference between shearing an object or shearing an object and its content.

You can also rotate objects using the Transform panel.

#### To rotate with the Transform panel:

- 1. Select the object or objects.
- Use the Selection tool to rotate the object and its contents. Use the Direct Selection tool to rotate only the object.
- 2. If necessary, change the reference point.
- 3. Enter the amount of rotation in the Rotation field c.
- The Rotation field also has a pop-up list from which to choose the amount of rotation.
- 4. Press Enter or Return to apply the changes D.

You can also shear objects using the Transform panel.

#### To shear with the Transform panel:

- 1. Select the object or objects.
- Use the Selection tool to shear the object and its contents. Use the Direct Selection tool to shear only the object.
- **2.** If necessary, change the reference point.
- 3. Enter the amount of distortion in the Shear field **E**.
- The Shear field also has a pop-up list from which to choose the amount of shearing.
- 4. Press Enter or Return to apply the changes F.

#### **Using the Transform** Commands

In addition to the transform tools and transform fields, there are a whole bunch of transform commands you can use on objects. These commands make it easy to perform commonly used transformations, such as rotating and flipping objects.

#### To rotate with the transform commands:

- 1. Select an object or objects.
- 2. Click to open the Transformation panel menu.

or

Choose **Object > Transform**.

- 3. Choose one of the rotation settings as follows A:
  - Rotate 90° CW (clockwise).
  - Rotate 90° CCW (counterclockwise).
  - Rotate 180°.

#### To flip objects using the transform commands:

- 1. Select an object or objects.
- 2. Click to open the Transform panel menu.

or

Choose **Object > Transform**.

- 3. Choose one of the flip settings as follows B:
  - · Flip Horizontal.
  - Flip Vertical.

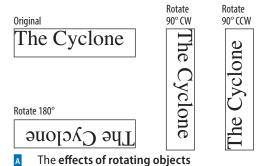

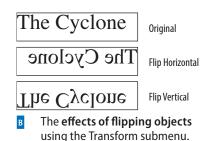

using the Transform submenu.

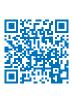

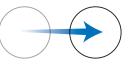

Circle moved to new position

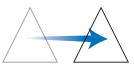

Transform Again command applied to triangle

The Transform Again command allows you to duplicate transformation commands applied to objects.

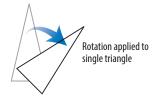

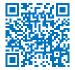

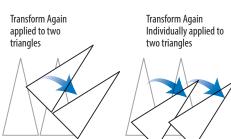

The differences between the Transform Again command and the Transform Again Individually command when applied to multiple objects.

When you perform a transformation on an object, that transformation is stored in InDesign's memory. You can then perform the same transformation again on another object — even in another document! This is similar to Illustrator's Transform Again command.

#### To repeat transformations:

- 1. Use any of the transform commands on a selection.
- 2. Select a different object or objects.
- 3. Choose one of the following from the Object > Transform Again submenu.
  - Transform Again applies the last single transform command to the selection as a whole c.
  - Transform Again Individually applies the last single transform command to each object in the selection D.
  - Transform Sequence Again applies the last set of transformation commands to the selection as a whole.
  - · Transform Sequence Again **Individually** applies the last set of transformation commands to each object in the selection.
- IP InDesign remembers all the transformation commands until you select a different object or perform a different task.
- IP InDesign can even remember an Opt/Alt-drag transformation that duplicated an object.

#### **Using the Arrange Commands**

Objects in InDesign are layered on top of one another in the same order they were created. (This is sometimes called the *stacking order*.) The first object created is behind the second, the second behind the third, and so on. Though you may not see the layering when objects are side by side, it is apparent when they overlap A.

The layering of objects is not the same as the layers of a document. (See Chapter 11, "Layers," for more information on working with layers.)

The Arrange commands allow you to move objects through the stacking order.

#### To move up or down one level in a stack:

- 1. Select the object you want to move.
- 2. Choose Object > Arrange > Bring Forward to move the object in front of the next object in the stacking order **B**. or

Choose Object > Arrange > Send Backward to move the object behind the next object in the stacking order c.

#### To move up or down the entire stack:

- 1. Select an object you want to move.
- 2. Choose Object > Arrange > Bring to Front to move the object in front of all the others in its layer D.

or

Choose Object > Arrange > Send to Back to move the object behind all the others in its layer E.

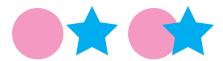

When two objects overlap, it is obvious which object is in front of the other.

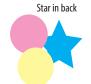

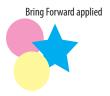

Effects of the Bring Forward command.

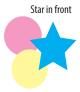

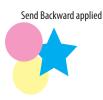

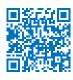

Effects of the Send Backward command.

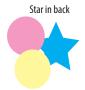

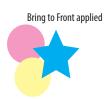

Effects of the Bring to Front command.

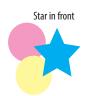

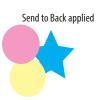

Effects of the Send to Back command.

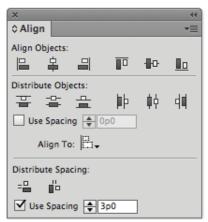

Use the Align panel to arrange objects in an orderly fashion.

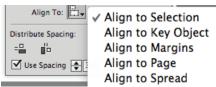

The **Alignment menu** lets you choose how the objects should be aligned.

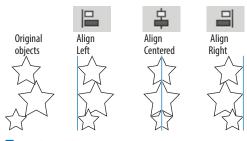

Effects of the **vertical alignment icons**.

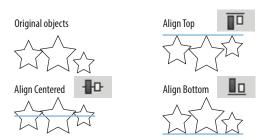

Effects of the horizontal alignment icons.

## **Aligning Objects**

The Align panel provides commands that align objects or distribute them evenly along a horizontal or vertical axis.

#### To work with the Align panel:

- Choose Window > Object & Layout > Align. This opens the Align panel F.
- 2. Choose Show Options from the Align panel menu to see all the commands in the panel.

#### To align objects:

- Select two or more objects.
- 2. Use the Alignment menu to choose to what items the objects should align **G**.
  - Align to Selection uses the objects themselves for alignment.
  - Align to Key Object lets you designate a specific object to which the others align. (See the next exercise for how to designate the key object.)
  - Align to Margins uses the margins for alignment.
  - Align to Page uses the page trim for alignment.
  - Align to Spread uses the size of the spread for alignment.
- 3. Click an alignment icon as follows:
  - Click a vertical alignment icon to move the objects into left, centered, or right alignment H.
  - Click a horizontal alignment icon to move the objects into top, centered, or bottom alignment 1.
- The align commands move objects based on the best representation of the controls. For instance, the Align Left command uses the leftmost object; Align Top uses the topmost object, and so on.

#### To align to a key object:

- With the objects selected, choose Align to Key Object from the Alignment menu. A thick border appears around one of the selected objects .
- 2. Click another object. The thick border appears around that object. That is the new key object.
- Click one of the alignment options in the Align panel. The objects align to the designated key object.

You can also move objects so the spaces between certain points of the objects are equal. This is called *distributing* objects.

#### To distribute objects:

- 1. Select three or more objects.
- 2. Click a distribute icon as follows:
  - Click a vertical distribute icon to move the objects so that their tops, centers, or bottoms are equally distributed B.
  - Click a horizontal distribute icon to move the objects so that their left edges, centers, or right edges are equally distributed

You can also distribute objects based on their size. This ensures that the space between the objects is equal.

#### To distribute the space between objects:

- 1. Select three or more objects.
- **2.** Click a distribute space icon as follows:
  - Click the vertical space icon to move objects so the vertical spaces between them are equal <a>o</a>.
  - Click the horizontal space icon to move objects so the horizontal spaces between them are equal

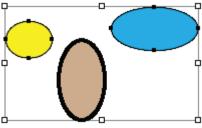

The **designated key object** is indicated by a thick border.

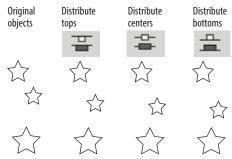

Effects of the vertical distribute icons.

Notice that the middle object changes position to create an even distribution.

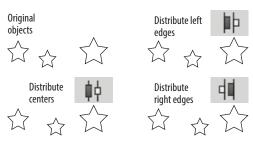

Effects of the horizontal distribute icons. Notice that the middle object changes position to create an even distribution.

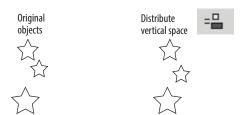

Effect of the vertical distribute space icon.

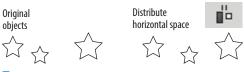

The effect of the horizontal distribute space command.

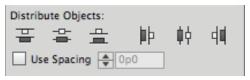

The Use Spacing option for Distribute Objects lets you set a specific distance between the tops, centers, bottoms, or sides of objects.

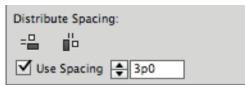

The Use Spacing option for Distribute Spacing lets you set a specific distance between objects.

The Align panel also has controls to space objects numerically. You can apply a numerical distance between the tops, centers, bottoms, or sides of objects.

#### To use spacing to distribute objects:

- 1. Select two or more objects.
- 2. Select Use Spacing in the Distribute Objects section of the Align panel **F**.
- 3. Enter the numerical distance in the Use Spacing field.
- **4.** Click one of the Distribute Objects icons. Now the objects are separated by a specific space inserted between the tops, centers, bottoms, or sides of the objects.
- IP If a positive number moves the objects in the wrong direction, use a negative number.

You can also set a specific numerical distance between the objects themselves. This is very useful when you want the same amount of space between objects, but the objects themselves have different sizes.

#### To set the spacing between objects:

- 1. Select two or more objects.
- **2.** Select Use Spacing in the Distribute Spacing section of the Align panel **G**.
- 3. Enter the numerical distance in the Use Spacing field.
- 4. Click one of the Distribute Spacing icons. Now a specific amount of space is added between the objects horizontally or vertically.
- IP If a positive number moves the objects in the wrong direction, use a negative number.

# **Smart Dimensions; Smart Spacing**

Just as Smart Guides can align to margins and objects, they also give you feedback that can help you create an object that is the same size as another object on the page.

#### To show or hide Smart Guides:

Choose Window > Grids & Guides > Smart Guides. This turns the Smart Guides on or off.

One of the options for Smart Guides is the Smart Dimensions feature. This helps you create objects that have the same width or height.

#### To create objects with the same dimensions:

- 1. Create one object that has a certain width or height.
- 2. Drag to create a new object. As you drag, watch for a dimension arrow that appears next to the width or height A. This is the Smart Dimension indicator that says the two objects have the same dimension.

Another option for Smart Guides is the Smart Spacing feature. This makes it easy to evenly distribute objects so that the spaces between them are equal.

#### To position objects with the same spacing:

- 1. Create two objects that have a certain space between them.
- 2. Position a third object on the page. As you drag, watch for the Smart Spacing indicators that appear between the objects **B**. This indicates that the three objects are spaced evenly.

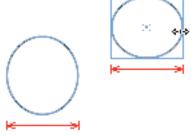

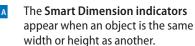

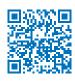

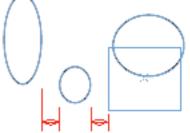

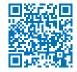

The Smart Spacing indicators appear when an object is the same distance away from one object as it is from another.

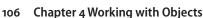

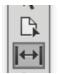

The Gap tool in the Tools panel changes the size of objects without affecting the size of the space between the objects.

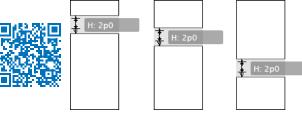

D As the Gap tool drags between two objects, the size of the objects changes while the size of the gap remains constant.

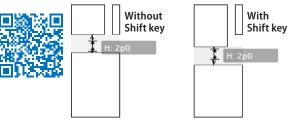

When the Shift key is pressed, the Gap tool effect is applied only to the two objects closest to the cursor.

### **Using the Gap Tool**

Gaps are the spaces between objects. There may be times when you want to change the size of two objects, but keep the same amount of space (gap) between them. The Gap tool makes it very easy to change the width or height of the objects without affecting the size of the gap between them.

The Gap tool can work on either horizontal or vertical gaps.

#### To use the Gap tool to resize objects:

- 1. Select the Gap tool in the Tools panel c.
- 2. Move the cursor inside the space between two objects. A gray highlight and doubleheaded gap cursor appear. This indicates that the gap space has been selected.
- 3. Drag the cursor up and down for horizontal gaps or left and right for vertical gaps. The gap remains constant while the sizes of the objects change D.
- 4. Use the following modifiers to change how the Gap tool works:
  - Hold the Shift key to apply the effects of the Gap tool to only the two objects closest to the cursor E.
  - Hold the Cmd/Ctrl key to resize the gap instead of moving it.
  - Hold the Opt/Alt key to move the objects and the gap without changing their sizes.
  - Hold the Cmd+Opt/Ctrl+Alt keys to resize the gap and move the objects.
- The Gap tool can be applied even if there is no space between two objects. The Gap tool then modifies the size of the objects without opening any space between them.

# **Grouping and Pasting Into Objects**

You can group objects so you can easily select and modify them as a unit.

#### To group objects:

- 1. Select the objects you want to group.
- 2. Choose **Object** > **Group**. A dotted-line bounding box encloses all the objects A.

You can also create groups within groups. This is called *nesting*.

#### To nest groups:

- 1. Select the grouped objects.
- 2. Hold the Shift key and select another object or group.
- 3. Choose Object > Group.

Once you have grouped objects, you can select individual objects within the group.

#### To select groups or objects within groups:

Click once on any item in the group. The group is selected as a whole.

or

Double-click to select a specific item in the group B.

The first double-click may act like the Direct Selection tool and select just part of the object. If this happens, double-click again to select the entire item.

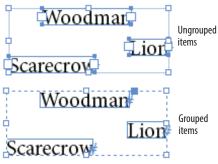

When selected with the Selection tool, grouped items display a dashed line around the group.

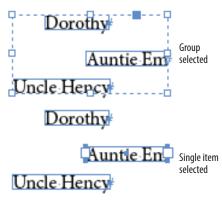

When selected with the Direct Selection tool, a single item in a group is displayed on its own.

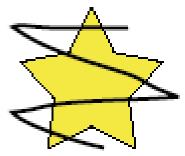

An object to be pasted into another should be positioned over the other.

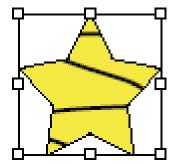

The **Paste Into command** displays the content only within the borders of the container.

#### To use commands to select objects within groups:

- 1. Use the Selection tool to select the group.
- 2. Choose Object > Select > Content. This selects the topmost object in the group.
- Choose Object > Select > Previous **Object**. This selects the object that is layered below the selected object. or

Choose Object > Select > Next Object. This selects the object that is directly above the selected object.

#### To ungroup objects:

- 1. Select the group.
- **2.** Choose **Object > Ungroup**.
- 3. If you have nested groups, continue to ungroup the objects as necessary.

You can also paste an object into a frame. InDesign refers to the object that is pasted as the content. It refers to the frame that holds the object as the *container*.

#### To paste an object into another:

- 1. Select the first object and position it over the second object **c**.
- 2. Choose **Edit** > **Cut** to place the first object on the computer clipboard.
- **3.** Select the second object and choose Edit > Paste Into. The content appears within the borders of the container D.
- TP To paste multiple objects, group the objects together.

#### To remove pasted-in content:

- 1. Use the Direct Selection tool to select the pasted-in content.
- 2. Choose Edit > Cut.
- The pasted-in content can be placed back on the page by choosing Edit > Paste.

## **Using the Measure Tool**

There are many places where you can find the numerical sizes of items. But what if you want to measure the distance to another item? That's where the Measure tool is so helpful.

# To measure distances using the Measure tool:

- Choose Window > Info to open the Info panel.
- All amounts measured by the Measure tool are displayed in the Info panel.
- 2. Click the Measure tool in the Tools panel A. The Measure tool is in the flyout menu under the Eyedropper tool.
- 3. Place the Measure tool on the start point and drag to the end point. A measuring line appears on the page B. The Info panel displays the following attributes C:
  - Horizontal position displays the X coordinate of the first point in the line or whichever point is then moved.
  - Vertical position displays the Y coordinate of the first point in the line or whichever point is then moved.
  - **Distance** shows the length of the line.
  - Width shows the width of the bounding box that would enclose the line.
  - Height shows the height of the bounding box that would enclose the line.
  - Angle shows the angle on which the line was drawn.

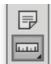

The Measure tool in the Tools panel.

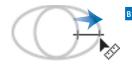

**Drag the Measure tool** to measure the distance between two points.

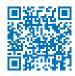

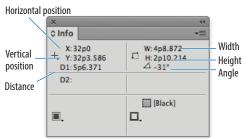

The measurements displayed in the Info panel for the measuring line drawn with the Measure tool.

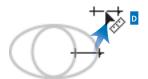

Drag the line seament of the measuring line to move it to a new position.

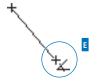

The **angle cursor** indicates that you are about to create a second measuring line.

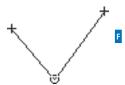

Two measuring lines let you measure angles with the Measure tool.

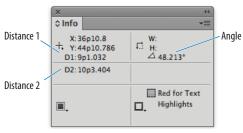

The Info panel display for two measuring lines.

Once you have drawn a measuring line, you can move it to other areas of the page.

#### To move a measuring line:

- 1. With the Measure tool still selected, position the cursor over the measuring line.
- 2. Drag the line to a new position D.
- IP Do not position the cursor over the start or end points of the measuring line.

You can also change the start or end points of the measuring line.

#### To reposition the points of the measuring line:

- 1. With the Measure tool still selected. position the cursor over either point in the measuring line.
- **2.** Drag the point to a new position.

You can also extend a second line out from the origin of the measuring line to create an electronic protractor to measure angles.

#### To measure angles:

- Drag the first line with the Measure tool.
- 2. Hold the Opt/Alt key and move the Measure tool back to the origin of the first line. An angle cursor appears E.
- **3.** Drag to create a second line extending out from the origin point F. The Info panel displays the distance of the second line, as well as the angle between the measuring lines **G**.
- IP No bounding box is displayed when two measuring lines are created.

# Using the Info Panel with Objects

The Info panel also gives you information about the document, text, and placed images.

#### To see the document information:

Deselect any objects on the page. The Info panel displays the following A:

- Location of the file on the computer.
- Last Modification date and time.
- Author as entered in the File Info (File > File Info) dialog box.
- · File size.

#### To see the text information:

Place your insertion point inside a text frame or highlight the text in the frame. The Info panel displays the following **B**:

- Characters in the frame or selection.
- Words in the frame or selection.
- · Lines in the frame or selection.
- Paragraphs in the frame or selection.
- IF there is any overset text, it is displayed as a number with a plus sign.

#### To see the placed object information:

Select a frame that contains a placed image, or the placed image itself. The Info panel displays the following c:

- Type of placed image.
- Actual ppi (points per inch) resolution of the image.
- Effective ppi resolution of the image if you have scaled it in InDesign.
- Color Space of the image.
- ICC Profile (if applicable) may also be shown.

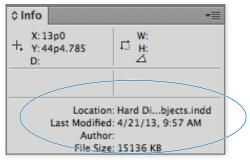

With no objects selected, the Info panel displays **document information**.

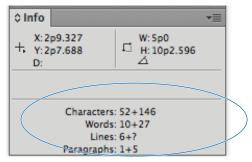

With text selected, the Info panel displays **text information**.

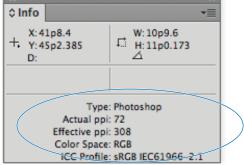

With a placed image selected, the Info panel displays placed image information.

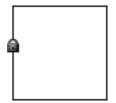

The **Padlock cursor** indicates that the Lock Position command has been applied.

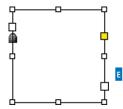

An object that is locked and that has also been selected.

#### - Object Editing

✓ Prevent Selection of Locked Objects

Deselect the preference **Prevent** Selection of Locked Objects to be able to select locked objects.

# **Locking Objects**

You can also lock objects so they cannot be moved or modified. This prevents people from inadvertently destroying your layout.

#### To lock the position of an object:

With the object you want to lock selected, choose Object > Lock Position. A small padlock appears if you try to move or modify the object D.

#### To unlock objects:

Choose Object > Unlock All on Spread. This unlocks the objects and leaves them selected on the page.

IIP Many versions ago, locked objects were locked only for position. You could still select and change the colors and contents of locked objects E. If you want InDesign to work this older way, choose Preferences > General and deselect the option Prevent Selection of Locked Objects F.

### **Selecting Frames**

Use this chart as a guide to let you know what type of object you have selected and which parts of the object can be selected using the Selection tool or the Direct Selection tool.

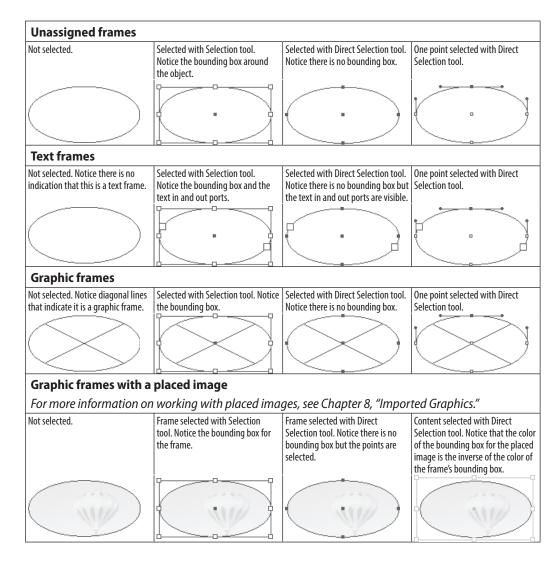

# Index

| 100% frame size, explained, 201                                                                                                   | Justified Last Centered, 61  Justified Last Left, 61  Justified Last Right, 61                                                                                        |
|----------------------------------------------------------------------------------------------------|----------------------------------------------------------------------------------------------------|
| absolute numbering, 257                                                                                                    | All Caps style, applying, 54                                                                                                    |
| Add Anchor Point tool, 186                                                                                                    | Alt key. See keyboard shortcuts                                                                                                    |
| Adobe Bridge, opening from Application bar, 36 Adobe Illustrator. See Illustrator Adobe InDesign                                  | alternate layouts<br>creating, 448<br>naming, 448<br>page sizes, 448                                                                                                  |
| file format, 189, 195, 198<br>placing pages in, 198<br>Snippet file format, 473<br>Tagged Text, 472                               | rearranging, 449<br>setting, 449<br>source pages, 448<br>uses for, 448                                                                                                |
| Adobe Paragraph Composer, 389<br>Adobe PDFs. <i>See PDF files</i>                                                                 | anchor points<br>explained, 174<br>modifying, 181                                                                                                    |
| Adobe Photoshop<br>file format, 189, 195–196<br>file transparency, 209<br>layer comps, 196                                        | anchored objects. See also objects Above Line radio button, 229 Alignment list, 229 creating, 227                                                                     |
| Adobe.com, searching, 37<br>Align panel, spacing objects                                                                          | options, 228–229<br>Position list, 228                                                                                                    |
| numerically, 105                                                                                                    | angles, measuring, 111                                                                                                    |
| Align Stroke, setting, 148                                                                                                    | animated objects                                                                                                    |
| aligning objects, 103–105<br>aligning to pages, 27<br>alignment character, setting, 293                                           | creating button for, 432 reordering, 433 setting delay, 433                                                                                                    |
| alignment options Align Away From Spine, 61 Align Towards Spine, 61 Centered, 61 Flush Left, 61 Flush Right, 61 Justified All, 61 | animation. See also objects adding to objects, 430 looping, 434 motion acceleration, 431 motion deceleration, 431 of objects together, 434 pacing, 434 prompting, 431 |

| removing from objects, 432               | Bevel effects, 145, 163               |
|------------------------------------------|---------------------------------------|
| setting events, 431                      | Bézier curves, 174                    |
| SWF, 431                                 | Black Color Panel, 118                |
| timing, 433–434                          | bleed options, setting, 12, 23, 463   |
| timing and speed settings, 431           | Bleed view mode, 31                   |
| Animation panel, opening, 430            | blend mode effects, 158–159           |
| Appearance of Black preferences, 502     |                                       |
| Application bar                          | book options<br>Export Book, 264      |
| changing magnification from, 36          | Package, 264                          |
| changing view modes, 37                  | Preflight Book, 264                   |
| changing view options, 36                | Print Book, 264                       |
| changing workspaces, 37                  | bookmarks                             |
| opening Adobe Bridge from, 36            | advantages, 404                       |
| searching Adobe.com, 37                  | creating, 413                         |
| tiling documents, 37                     | deleting, 414                         |
| Arrange commands, 102                    | description, 404                      |
| arrows, adding, 156                      | limitations, 404                      |
| artwork. See graphics                    | making lots of, 414                   |
| ASCII files, Import options, 245         | nesting, 415                          |
| Attributes panel, overprinting colors,   | renaming, 414                         |
| 138. See also object attributes          | repositioning, 415                    |
| audio. See sounds                        | unnesting, 415                        |
| Auto Leading percentage, setting, 393    | using TOC feature, 414                |
| Autocorrect preferences, 500             | books                                 |
| auto-fit commands. See also images; text | adding documents, 260                 |
| Frame Fitting Options, 455               | adjusting page numbers, 263           |
| images, 455                              | alert for file modification, 262      |
| text, 456                                | chapter numbers, 264<br>creating, 260 |
|                                          | document numbers, 263                 |
| D                                        | Missing Icon, 262                     |
| В                                        | opening documents, 261                |
| baseline grid                            | removing documents, 260               |
| aligning first line, 397                 | reordering documents, 261             |
| aligning text to, 397                    | replacing files, 262                  |
| customizing for text frames, 398         | style source, 261                     |
| setting, 396                             | Synchronize Options, 262              |
| baseline shift, setting, 57              | updating files, 262                   |
|                                          |                                       |

| updating numbering, 264                  | converting to objects, 423                               |
|------------------------------------------|----------------------------------------------------------|
| borders, adding around tables, 316       | creating, 423                                            |
| bounding box handles, 90                 | creating for animated objects, 432                       |
| Break character, inserting, 248          | description, 404                                         |
| break characters                         | limitations, 404                                         |
| Column, 248                              | naming, 423                                              |
| Even page, 248                           | samples, 427                                             |
| Frame, 248                               | setting appearances, 426                                 |
| Odd page, 248                            | showing and hiding, 424                                  |
| Page, 248                                | Buttons and Forms panel                                  |
| showing, 248                             | Actions menu, 425                                        |
| Bridge, opening from Application bar, 36 | viewing, 423                                             |
| Bring Forward command, 102               | Buttons and Forms panel, viewing, 428                    |
| Bring to Front command, 102              | C                                                        |
| bullets                                  | captions                                                 |
| applying to paragraphs, 63               | adding to images, 337–339                                |
| converting to text, 65                   | live, 339                                                |
| customizing, 64                          | metadata information, 338                                |
| formatting in paragraphs, 63             | position and style, 338                                  |
| positioning, 65                          | static, 339                                              |
| button events                            | workflow, 339                                            |
| On Blur (PDF), 424                       | case, changing, 325                                      |
| changing position of actions, 425        | cell options                                             |
| choosing actions, 425                    | First Baseline area, 315                                 |
| On Click, 424                            | setting for text, 314                                    |
| deleting actions, 425                    | text vertical alignment, 314                             |
| On Focus (PDF), 424                      | vertical justification spacing, 315                      |
| On Release or Tap, 424                   | cell styles                                              |
| On Roll Off, 424                         | defining, 382                                            |
| On Roll Over, 424                        | versus table styles, 295                                 |
| button properties, removing, 423         | cells. See also Excel; table cells                       |
| button states                            | adding diagonal lines, 322                               |
| changing visibility, 427                 | choosing for importing, 298                              |
| deleting, 426                            | converting into headers, 311                             |
| buttons                                  | customizing fill, 318                                    |
| advantages, 404                          | customizing fill, 310<br>customizing strokes around, 317 |
| changing appearance states, 426          | diagonal lines, 322                                      |
| converting objects to, 423               | alagorial in 163/ 322                                    |

| formatting, 298                         | closing documents, 39–40          |
|-----------------------------------------|-----------------------------------|
| icon, 323                               | Cmd key. See keyboard shortcuts   |
| merging, 313                            | CMYK colors                       |
| preserving formatting, 316              | defining, 118–119                 |
| splitting, 313                          | explained, 116                    |
| unmerging, 313                          | color                             |
| Centered alignment, 61                  | CMYK (cyan, magenta,              |
| centering graphics in frames, 202       | yellow, black), 116               |
| centering to pages, 27                  | Lab, 117, 120                     |
| chapter numbers                         | mixed inks, 117                   |
| adding, 258                             | RGB (red, green, blue), 116, 119  |
| setting for book files, 264             | spot, 117                         |
| specifying, 258                         | tints, 117                        |
| character attributes                    | color groups                      |
| applying, 353                           | creating, 129                     |
| sampling, 353                           | deleting, 129                     |
| Character panel. See also Glyphs panel; | removing colors from, 129         |
| hidden characters; special charac-      | Color Panel                       |
| ters; white space character widths      | Black, 118                        |
| electronic style options, 54–55         | CMYK colors, 118                  |
| favorite panels, 52                     | options, 118                      |
| font families, 50–51                    | tinting swatches, 131             |
| font style, 51                          | transferring colors from, 122     |
| opening, 50                             | Color Picker                      |
| search options, 51                      | CMYK controls, 133                |
| character spacing, setting, 56          | defining color swatches, 133      |
| character styles                        | defining colors, 133              |
| applying, 368                           | Lab mode, 133                     |
| deleting, 372                           | RGB mode, 133                     |
| overriding, 370                         | Color preflight category, 468     |
| setting to text hyperlinks, 407         | color swatches. See swatches      |
| strategies, 368                         | colors                            |
| Character Styles panel                  | adding from swatch libraries, 130 |
| defining styles, 360                    | converting out-of-gamut, 120      |
| opening, 360                            | creating defaults, 128            |
| clipboard, explained, 48                | defining using Color Picker, 133  |
| Clipboard Handling preferences, 503     | naming unnamed, 128               |
| Close Path command, 186                 | overprinting, 138                 |

| process, 124                       | applying, 344                      |
|------------------------------------|------------------------------------|
| "Registration," 122                | controlling indicators, 345        |
| sampling with Eyedropper tool, 137 | creating, 343                      |
| spot, 124                          | hiding, 345                        |
| Column break, inserting, 248       | importing, 345                     |
| column guides                      | indicator appearance, 344          |
| explained, 23                      | modifying, 343                     |
| moving, 24                         | showing, 345                       |
| unlocking, 24                      | conditional text sets              |
| column width                       | applying, 346                      |
| changing visually, 307             | creating, 346                      |
| setting numerically, 307           | content                            |
| columns                            | collecting, 442                    |
| changing, 16                       | controlling item placement, 443    |
| changing number of, 303            | Load Conveyer command, 444         |
| creating using guides, 25          | placing, 443                       |
| deleting, 305                      | placing linked, 444                |
| distributing automatically, 307    | Content Placer tool, 445           |
| icon, 323                          | contextual menus, displaying, 8    |
| inserting into tables, 304–305     | control handles                    |
| selecting, 301                     | explained, 174                     |
| setting, 15                        | moving, 178                        |
| setting number of, 10              | Control panel                      |
| spanning, 77                       | character settings, 78             |
| splitting, 77                      | Fit icons, 202                     |
| width control, 323                 | paragraph settings, 78             |
| commands, adding shortcuts to,     | using with tables, 323–324         |
| 491. See also menu commands        | copies, creating for documents, 39 |
| composing text, 389                | copying. See also duplicating      |
| Composition preferences, 497       | graphics between frames, 190       |
| compound paths                     | objects, 88                        |
| creating, 143                      | objects while dragging, 87         |
| releasing, 143                     | text, 48                           |
| compound shapes. See also shapes   | while rotating, 92                 |
| adding images to, 192              | while scaling, 92                  |
| creating, 192                      | while shearing, 92                 |
| splitting, 192                     | corner curves, creating, 176       |
| conditional text. See also text    | corner options                     |
|                                    | •                                  |

| cross-references, continued                 | button states, 426                            |
|---------------------------------------------|-----------------------------------------------|
| from previous page                          | character styles, 372                         |
|                                             | color groups and swatches, 129                |
| applying to objects, 156                    | color swatches, 125–126                       |
| Live Corner Options controls, 157           | columns, 305                                  |
| corner points, changing, 177                | content in table cells, 305                   |
| Creative Cloud software, differences in, 38 | document presets, 17                          |
| cross-references                            | effects, 160                                  |
| advantages, 404                             | Find/Change formatting options, 333           |
| Appearance controls, 412                    | gradient color stops, 135                     |
| defining, 410                               | hyperlinks, 409                               |
| description, 404                            | items from libraries, 283                     |
| Format menu, 412                            | items on layers, 280                          |
| limitations, 404                            | keyboard shortcuts, 492                       |
| setting paragraph styles as, 411            | layers, 273                                   |
| setting text, 412                           | pages, 237                                    |
| setting text anchors as, 411                | paragraph styles, 372                         |
| Ctrl key. See keyboard shortcuts            | paths with Erase tool, 185                    |
| cursor, loaded, 190, 247                    | points, 185                                   |
| curves                                      | points from paths, 180                        |
| changing, 177                               | points on paths, 186                          |
| closing paths with, 176                     | print presets, 464                            |
| creating, 176                               | rows, 304                                     |
| smooth, 176                                 | ruler guides, 26<br>saved searches, 336       |
| custom objects, setting options,            | saved searches, 330<br>segments in paths, 181 |
| 230. See also objects                       | states from multi-state objects, 438          |
| Cut option, choosing, 48                    | strokes from documents, 155                   |
| cutting objects, 88                         | swatches, 125–126                             |
| cutting objects, 88                         | tables, 305                                   |
| D                                           | unused colors, 126–127                        |
| D                                           | unused layers, 278                            |
| defaults                                    | workspaces, 4                                 |
| restoring, 504                              | Desktop Color Separation file format, 189     |
| setting, 15                                 | ·                                             |
| Delete Anchor Point tool, 186               | diagonal lines, adding in cells,              |
| Delete command, using with paths, 186       | 322. See also lines                           |
| deleting                                    | Dictionary preferences, 499                   |
| actions for button events, 425              | dimensions. See Smart Guides                  |
| bookmarks, 414                              | Direct Selection tool, 91, 108, 178           |
|                                             |                                               |

| Display Performance preferences, 502 | Make Same Size icon, 12                              |
|--------------------------------------|------------------------------------------------------|
| distances, measuring, 110–111        | opening in books, 261                                |
| distorting text, 58                  | packaging for printing, 470                          |
| document defaults, setting, 15       | page numbers, 10                                     |
| document grids                       | Page Size pop-up, 10                                 |
| changing appearance, 28              | preflighting, 466                                    |
| displaying, 28                       | previewing, 11                                       |
| hiding, 28                           | printing, 458                                        |
| Snap to Grid, 28–29                  | removing from books, 260<br>reordering in books, 261 |
| document information, seeing, 112    | setting options, 10                                  |
| Document pages, 234                  | setting options, to                                  |
| document pages                       | storing objects, 10                                  |
| converting to master pages, 251      | tiling using Application bar, 37                     |
| modifying master elements, 252       | dragging text, 49                                    |
| Document preflight category, 469     | drawing                                              |
| document presets                     | curves, 176                                          |
| applying, 18                         | lines, 175                                           |
| creating, 17                         | with Pencil tool, 182                                |
| deleting, 17                         | drop caps                                            |
| editing, 18                          | applying, 373                                        |
| exporting, 18                        | creating, 66                                         |
| saving, 17                           | setting attributes, 66                               |
| document rulers                      | drop shadows, adding. See also effects               |
| hiding, 19                           | Duplicate command, using with text, 49               |
| showing, 19                          | duplicating. See also copying                        |
| unit of measurement, 19–20           | layers, 272                                          |
| zero point, 20                       | objects, 88–89                                       |
| document sections, creating, 256     | pages, 237                                           |
| document setup, changing, 16         | styles, 362                                          |
| document windows, arranging, 35      | swatches, 127                                        |
| documents                            |                                                      |
| accessing saved versions, 39         | E                                                    |
| adding to books, 260                 | editing                                              |
| advanced options, 12                 | stroke styles, 154                                   |
| closing, 39–40                       | text, 47                                             |
| creating copies of, 39               | effects. See also drop shadows                       |
| Facing Pages option, 10              | Bevel, 163                                           |
| importing, 18                        |                                                      |

| Emboss, 163                                | EPUB (Reflowable), 472, 485                        |
|--------------------------------------------|----------------------------------------------------|
| Feather, 164–165                           | Flash CS6 Professional (FLA), 472                  |
| Glow, 162                                  | Flash Player (SWF), 473                            |
| removing, 160                              | HTML, 473, 486                                     |
| Satin, 163                                 | InCopy Document, 473, 484                          |
| Shadow, 161                                | InDesign Markup (IDML), 473, 484                   |
| Effects dialog box                         | InDesign Snippet, 473                              |
| Clear All Transparency icon, 160           | JPEG, 473, 487                                     |
| opening, 160                               | PNG, 473, 487                                      |
| electronic books. See books                | Rich Text Format, 473                              |
| electronic styles, applying, 54–55, 59     | Text Only, 473<br>XML, 473                         |
| elliptical frames                          |                                                    |
| creating, 83                               | exporting<br>document presets, 18                  |
| drawing, 42                                | entries in dictionary, 329                         |
| em space, explained, 79                    | InCopy file, 484                                   |
| Emboss effects, 163                        | printer presets, 465                               |
| en space, explained, 79                    | text, 488                                          |
| Encapsulated PostScript                    | Eyedropper tool                                    |
| file format, 189, 195                      | applying object attributes, 169                    |
| Enhanced Metafiles, 189                    | character attributes, 353                          |
| EPS export file option, 472                | paragraph attributes, 353                          |
| EPUB (Fixed Layout), 472, 486              | precision, 170                                     |
| EPUB (Reflowable)                          | sampling attributes, 170                           |
| export file option, 472                    | sampling object attributes, 169                    |
| exporting as, 485                          | setting options, 169                               |
| Erase tool, 185, 186                       | setting options for text, 352 text attributes, 353 |
| Even page break, inserting, 248            | using, 137                                         |
| Excel, importing tables from,              | white versus black, 169                            |
| 297. See also cells                        |                                                    |
| Excel files                                | F                                                  |
| controlling formatting, 245                | facing pages, setting, 10, 13–14                   |
| Import Options, 244                        | favorite fonts                                     |
| export file options. See also file formats | designating, 52                                    |
| Adobe InDesign Tagged Text, 472            | viewing, 52                                        |
| Adobe PDF (Interactive), 472               | Feather effects                                    |
| EPS, 472                                   | adding, 164                                        |
| EPUB (Fixed Layout), 472, 486              | directional, 164                                   |
|                                            | ancedorial, 104                                    |

| gradients, 165                                    | Find Font                                 |
|---------------------------------------------------|-------------------------------------------|
| figure space, explained, 79                       | making changes, 350                       |
| file formats. See also export file options        | replacing missing fonts, 350              |
| Al, 189                                           | Find/Change mode. See also searching      |
| BMP, 189                                          | choosing, 330                             |
| DCS, 189                                          | control buttons, 331                      |
| EMF, 189                                          | deleting formatting options, 333          |
| EPS, 189                                          | formatting options, 333                   |
| GIF, 189                                          | glyphs, 335                               |
| H.264-encoded, 416                                | GREP, 334                                 |
| ID, 189, 190                                      | metacharacters, 333                       |
| JPEG, 189                                         | objects, 336                              |
| movies and sounds, 416                            | setting search areas, 330                 |
| MP3 and MP4, 416                                  | text, 332-333                             |
| PCX, 189                                          | Undo command, 331                         |
| PDF, 189, 197                                     | Fit icons, using in Control panel, 202    |
| PICT, 189                                         | Fit Page in Window command, 29            |
| PNG, 189                                          | Fit Spread in Window command, 29          |
| PS, 189                                           | Flash CS6 Professional (FLA), 472         |
| PSD, 189                                          | Flash Player (SWF) file format, 473       |
| SCT, 189                                          | flowing text                              |
| TIFF, 189                                         | onto fixed number of pages, 247           |
| WMF, 189                                          | placeholder text for frames, 248          |
| File Handling preferences, 503                    | without primary text frame, 247           |
| files                                             | Flush Left alignment, 61                  |
| naming, 38                                        | Flush Right alignment, 61                 |
| opening within InDesign, 40                       | flush space, explained, 79                |
| recovering, 40                                    | •                                         |
| saving, 38                                        | Font Downloading and Embed-               |
| fill and stroke settings, swapping, 144           | ding preferences, 494                     |
| fill effects, dragging onto objects, 140          | font family, choosing from Char-          |
| fills. See also gradient fills; strokes and fills | acter panel, 50–51                        |
| applying, 140                                     | font list, recently used, 52              |
| applying to selected text, 141                    | font style, choosing, 51                  |
| applying to text in frames, 141                   | fonts. See also Type Preferences controls |
| compound paths, 143                               | choosing, 53                              |
| setting to overprint, 138                         | favorites, 52                             |
| fills of None, applying, 143                      | point sizes, 53                           |

| styling, 59                                             | G                                                                 |
|---------------------------------------------------------|-------------------------------------------------------------------|
| footer cells, converting to body cells, 311             | Gap tool, 107                                                     |
| footers, adding to tables, 310                          | Global Light, setting, 165                                        |
| footnotes                                               | Glow effects, 162                                                 |
| baseline, 349                                           | glyph scaling, setting, 392                                       |
| controls for rule, 349                                  | glyph searches, performing, 335                                   |
| formatting, 348<br>formatting references, 348           | glyph set                                                         |
| formatting styles, 347                                  | adding characters to, 70                                          |
| importing from Word, 349                                | editing characters in, 71                                         |
| inserting, 347                                          | inserting characters in, 71                                       |
| Layout controls, 348                                    | glyphs                                                            |
| spacing options, 348                                    | explained, 71                                                     |
| formatting. See local formatting                        | recently used, 70                                                 |
| forms. See also PDF forms                               | Glyphs panel. See also Character panel alternative characters, 69 |
| advantages, 404                                         | inserting characters, 69                                          |
| description, 404<br>limitations, 404                    | OpenType, 400                                                     |
| , , ,                                                   | Grabber tool                                                      |
| Frame break, inserting, 248 frame size                  | accessing temporarily, 34                                         |
| 100%, 201                                               | using, 34                                                         |
| resizing to, 201                                        | gradient color stops                                              |
| frame types. See also text frames                       | adding, 135                                                       |
| graphic, 82                                             | deleting, 135                                                     |
| unassigned, 82                                          | gradient fills. See also fills                                    |
| frames. See also grid of frames;                        | adjusting, 142                                                    |
| specialty frames                                        | applying, 141                                                     |
| converting text to, 193–194                             | Gradient panel creating gradients, 136                            |
| converting unassigned, 44                               | opening, 136                                                      |
| Fitting controls, 203                                   | storing unnamed gradients, 136                                    |
| fitting graphics in, 201–203<br>importing paths as, 194 | gradient strokes, applying, 145                                   |
| resizing by clicking handles, 202                       | gradients. See also swatches                                      |
| resizing to graphic size, 201                           | creating on the fly, 136                                          |
| selecting, 114                                          | defining, 134                                                     |
| unassigned, 43, 114                                     | displaying, 134                                                   |
| Free Transform tool, 95                                 | linear, 134                                                       |
|                                                         | modifying, 135                                                    |

| process colors, 136                          | regular expressions, 334                    |
|----------------------------------------------|---------------------------------------------|
| radial, 134                                  | spaces, 334                                 |
| spot colors, 136                             | uppercase characters, 334                   |
| graphic frames                               | GREP styles, creating, 378                  |
| diagonal lines, 82                           | grid of frames, using with images,          |
| elliptical, 83                               | 191. See also frames                        |
| explained, 82                                | gridify feature, using with objects, 89     |
| polygons, 84                                 | grids. See document grids                   |
| rectangular, 83                              | Grids preferences, 498                      |
| selecting, 114                               | •                                           |
| graphic placement                            | grouping objects, 108–109                   |
| at actual size, 188                          | guide preferences, changing, 23             |
| into custom-sized frames, 189                | guide types                                 |
| into frames, 188–189                         | Bleed, 23                                   |
| into grid of frames, 191                     | Column, 23                                  |
| multiple at once, 190                        | Margin, 23                                  |
| graphics. See also images;                   | Ruler, 23                                   |
| imported graphics                            | Slug, 23                                    |
| centering in frames, 202                     | Smart, 23, 27                               |
| controlling display in cells, 312            | guides                                      |
| copying between frames, 190                  | hiding, 24                                  |
| editing originals, 206                       | locking, 26                                 |
| file formats, 189                            | making objects snap to, 24                  |
| fitting in frames, 201–203                   | showing, 24<br>view thresholds, 26          |
| forcing opening, 206                         | •                                           |
| linking, 204–207                             | Guides & Pasteboard preferences, 498        |
| moving between frames, 190<br>relinking, 204 | gutters, setting, 15                        |
| replacing in frames, 189                     |                                             |
| resizing to fill frames, 201                 | Н                                           |
| Graphics Interchange Format, 189             | H.264-encoded file format, 416              |
| -                                            | hair space, explained, 79                   |
| GREP searches                                | Hand tool                                   |
| close parentheses, 334                       | accessing temporarily, 34                   |
| digits, 334<br>grouping codes, 334           | using, 34                                   |
| items in brackets, 334                       | handles                                     |
| lowercase characters, 334                    | extending from points, 177                  |
| open parentheses, 334                        | retracting, 177                             |
| performing, 334                              | header cells, converting to body cells, 311 |
| דכנ ופיווווויסי                              | 22.2. 22, 22 9 10 20 20 3                   |

| headers, adding to tables, 310 hidden characters. See also Character panel Anchored Object, 68 Column Break, 68 Discretionary Line Break, 68 Em Space, 68 En Space, 68 End Nested Style, 68 End Of Story, 68 Even Page Break, 68 Figure Space, 68 Flush Space, 68 Forced Line Break, 68 Frame Break, 68 Hair Space, 68 hiding, 68 Indent To Here, 68 Non-joiner, 68 Odd Page Break, 68 Page Break, 68 Paragraph Return, 68 Punctuation Space, 68 Right Indent Tab, 68 showing, 68 Sixth Space, 68 Tab, 68 Thin Space, 68 | Email, 406 File, 406 Page, 406 Page, 406 Shared Destination, 406 Text Anchor, 406 URL, 406 hyperlinks. See also links advantages, 404 character styles, 407 defining, 405–409 deleting, 409 description, 404 editing, 409 fixing missing, 409 limitations, 404 moving to, 409 page destinations, 408 setting appearance, 407 testing, 409 tips, 408 URL destinations, 408 Hyperlinks panel, seeing links in, 407 hyphenation capitalized words, 395 controlling, 394 dictionary hyphens, 395 editing in dictionary, 396 No Break command, 395 turning on, 67, 394 |
|----------------------------------------------------------------------------------------------------|----------------------------------------------------------------------------------------------------|
| Third, 68<br>hidden layers, controlling text                                                                                                    | I                                                                                                    |
| wrap, 276. See also layers  Hidden Page Items preflight category, 468 highlights strikethrough effects, 55 underlines, 55 horizontal scaling, applying, 58  HTML file format, 473, 486 hyperlink types                                                                                                    | icon view controlling for panels, 3 revealing panels from, 3  ID file format, 189, 190  IDML (InDesign Markup) file format, 473, 484  Illustrator                                                                                                    |

| dragging from, 194                         | viewing images, 210–212          |
|--------------------------------------------|----------------------------------|
| file format, 189, 195                      | importing                        |
| Illustrator files, using transparency, 209 | conditional text, 345            |
| Image Import options                       | documents, 18                    |
| EPS, 195–196                               | footnotes from Word, 349         |
| Illustrator, 195                           | paths as frames, 194             |
| InDesign, 195                              | print presets, 465               |
| JPEG, 195                                  | from spreadsheets, 298           |
| PDF, 195, 197                              | styles, 364–365                  |
| PSD, 195–196                               | swatches, 128, 130               |
| TIFF, 195                                  | tables from Excel, 297           |
| images. See also auto-fit com-             | tables from Word, 297            |
| mands; graphics; missing                   | text, 242                        |
| images; transparent images                 | text styles from Word, 366–367   |
| adding captions, 337–339                   | transparent images, 209          |
| adding metadata, 337                       | InCopy Document file format, 473 |
| adding to compound shapes, 192             | InCopy file, exporting as, 484   |
| adding to tables, 312                      | indenting paragraphs, 62         |
| appearance of previews, 210                | InDesign                         |
| raster displays, 211                       | file formats, 189, 195, 198      |
| transparency effects displays, 212         | placing pages in, 198            |
| vector displays, 211                       | Snippet file format, 473         |
| viewing, 210–212                           | Tagged Text, 472                 |
| Images and Objects preflight category, 468 | InDesign Markup (IDML)           |
| images inside frames                       | file format, 473, 484            |
| modifying container frames, 200            | Info panel                       |
| modifying content, 200                     | document information, 112        |
| moving, 199                                | placed object information, 112   |
| resizing by dragging, 200                  | text information, 112            |
| selecting, 199                             | inline objects. See also objects |
| transforming, 200                          | creating, 227                    |
| imported graphics. See also graphics       | options, 228                     |
| lmage Import options, 195–198              | inner glow, adding, 162          |
| images inside frames, 199–201              | inner shadow, adding, 161        |
| layer options, 208                         |                                  |
| layer visibility, 208                      | Insert command, 234              |
| placing artwork, 188–191                   | insertion point, moving, 45      |
| specialty frames, 192—194                  | Intent menu, 10                  |
| transparent images, 209                    | interactive elements             |

| Bookmark, 404                            | keyboard shortcuts                           |
|------------------------------------------|----------------------------------------------|
| Button, 404                              | adding to commands, 491                      |
| Cross Reference, 404                     | assigning, 492                               |
| Form, 404                                | character settings, 78                       |
| Hyperlink, 404                           | creating list of, 491                        |
| interactive PDFs. See also PDF files     | deleting, 492                                |
| Compression menu, 481                    | displaying for keys, 6                       |
| exporting as, 480                        | drawing frames, 44                           |
| Image Handling options, 481              | Insert Special Character, 79                 |
| page view options, 480                   | Insert White Space, 79                       |
| tagged PDF files, 481                    | insertion point, 45                          |
| interactive workspaces, setting, 404     | magnification, 30                            |
| Interface preferences, 495               | modifying, 490–492                           |
| island spreads. See also pages; spreads  | styling, 362<br>text selection, 47           |
| creating, 241                            | using, 34                                    |
| dismantling, 241                         | 3                                            |
| keeping pages together, 241              | keyboard versus mouse, 47                    |
| restoring rotation, 255                  | L                                            |
| rotating, 255                            | <b>-</b>                                     |
|                                          | Lab color, 117, 120                          |
| J                                        | landscape orientation, 10, 14                |
| Join command, using with paths, 179, 186 | language, setting, 59                        |
| Joint Photographic Experts               | layer comps                                  |
| Group file format, 189, 195              | accessing descriptions, 208                  |
| JPEG file format, 473, 487               | working with, 196                            |
| justification controls                   | layer contents                               |
| Auto Leading percentage, 393             | of groups, 279                               |
| best practices, 391                      | viewing, 279                                 |
| glyph scaling, 392                       | layer options, editing for placed files, 208 |
| letter spacing, 391                      | layer visibility, setting, 208               |
| Single Word option, 393                  | layering objects, 102. See also objects      |
| word spacing, 390                        | layers. See also hidden layers               |
| Justified alignment options, 61          | applying objects, 277                        |
|                                          | creating, 272                                |
| K                                        | creating while pasting, 273                  |
| keep options, 351                        | deleting, 273                                |
| kerning, setting, 56                     | deleting items, 280                          |
| 5 5.4                                    | deleting unused, 278                         |

| duplicating, 272                                          | leading, setting, 56              |
|-----------------------------------------------------------|-----------------------------------|
| hiding, 275                                               | leading percentage, set-          |
| hiding items, 280                                         | ting automatically, 393           |
| highlight color, 274                                      | letter spacing, setting, 391      |
| locking, 274                                              | libraries                         |
| locking items, 280                                        | adding items, 282                 |
| merging, 278                                              | adding pages, 283                 |
| moving objects between, 277                               | creating, 282                     |
| naming, 274                                               | deleting items, 283               |
| preventing from printing, 275                             | searching, 286                    |
| rearranging items, 280                                    | using, 283                        |
| reordering, 277                                           | library display                   |
| selecting all items, 279<br>selecting specific items, 279 | changing, 285                     |
| showing, 275                                              | List View, 285                    |
| visibility, 278                                           | Thumbnail View, 285               |
| visibility guides, 276                                    | library entries                   |
| Layers panel                                              | displaying, 287                   |
| opening, 272                                              | sorting, 287                      |
| renaming items, 280                                       | library items                     |
| Layout Adjustment                                         | adding to documents, 284          |
| setting options, 454                                      | List View, 284                    |
| turning on, 454                                           | modifying information, 285        |
| Layout menu, navigating pages, 236                        | versus snippets, 287              |
| , , , , , , , , , , , , , , , , , , , ,                   | updating, 284                     |
| layout options                                            | Library panel commands, 282       |
| columns, 15, 16<br>document defaults, 15                  | Ligatures style, applying, 54     |
| document defaults, 15<br>document setup, 16               | line spacing, setting, 56         |
| facing pages, 13–14                                       | Line tool, 84                     |
| gutters, 15                                               | lines. See also diagonal lines;   |
| margins, 14–15, 16                                        | nested line styles; ragged lines  |
| number of pages, 13                                       | drawing, 175                      |
| orientation, 14                                           | keeping together, 351             |
| output intent, 13                                         | selecting, 46                     |
| page size, 14                                             | Link Info items, customizing, 207 |
| start page, 13                                            |                                   |
| layouts. See also Liquid Layout Rules                     | link information, seeing, 207     |
| creating alternates, 448–449                              | linked content                    |
| rearranging in Pages panel, 449                           | making changes to, 445            |
| 3 3 3 1 7.15                                              | modifying, 445                    |

| placing, 444                          | Local Overrides, 234                 |
|---------------------------------------|--------------------------------------|
| updating, 445                         | locking                              |
| linked files, finding, 207            | items on layers, 280                 |
| linked graphics                       | layers, 274                          |
| editing, 206                          | objects, 113                         |
| jumping to, 206                       | lowercase, selecting, 326            |
| linking                               |                                      |
| graphics, 204–207                     | M                                    |
| objects, 445                          | Macintosh panel controls, 2          |
| objects, text, and images, 206        | Macintosh Picture file format, 189   |
| links. See also hyperlinks            | magnification. See also Zoom tool    |
| unlinking, 446                        | changing from Application bar, 36    |
| updating, 446                         | explained, 29                        |
| updating modifications, 206           | keyboard shortcuts, 30               |
| Links panel                           | View commands, 29—30                 |
| Edit Original command, 206            | magnification amount, entering, 30   |
| Go to Link command, 206               | magnification list, using, 30        |
| opening, 446                          | Make Same Size icon, identifying, 12 |
| Panel Options, 207                    | Map Styles option, turning on, 447   |
| Relink command, 206                   |                                      |
| Update Link command, 206              | Margin Guides, 23                    |
| Links preflight category, 468         | margin indents, setting, 62          |
| Liquid Layout panel, using, 450       | margin size, entering, 10            |
| Liquid Layout Rules. See also layouts | margins. See also opti-              |
| Controlled by Master, 451             | cal margin adjustment                |
| Guide-based, 451, 453                 | changing, 16                         |
| Object-based, 451–452                 | facing pages, 13                     |
| Off, 451                              | nonfacing pages, 13                  |
| Re-center, 450                        | marquee, creating for objects, 85    |
| Scale, 450–451                        | marquee zoom, creating, 33–34        |
| setting, 450<br>testing, 453          | master elements                      |
| Use Existing, 451                     | overriding, 252                      |
| _                                     | releasing, 252                       |
| loaded cursor, using, 190, 247        | master item                          |
| local formatting                      | changing display of, 254             |
| applying, 368                         | separating items from, 253–254       |
| overriding, 370<br>using, 371         | Master overlay, displaying, 21       |
| usilly, 5/ i                          | master page overlay, 239             |

| master pages. See also pages                    | Menu Customization dialog                  |
|-------------------------------------------------|--------------------------------------------|
| adding objects, 249                             | box, opening, 493                          |
| applying, 251                                   | menus, displaying, 8                       |
| basing on other master pages, 250, 252          | metacharacters, using with                 |
| controlling overrides, 253                      | Find/Change, 333                           |
| converting document pages to, 251               | metadata, adding to images, 337            |
| creating, 250                                   | Metadata Caption information, setting, 338 |
| explained, 234                                  | Microsoft Excel files                      |
| importing, 249                                  | controlling formatting, 245                |
| number of, 253<br>removing local overrides, 254 | import options, 244                        |
| stacking order of items, 253                    | Microsoft Word files, import               |
| text wrap, 253                                  | options, 243. See also Word                |
| using, 249                                      | missing images, working with,              |
| Measure tool                                    | 204. See also images                       |
| Angle, 110                                      | miter limit, setting, 147                  |
| Distance, 110                                   | mixed inks color, 117                      |
| Height, 110                                     |                                            |
| Horizontal position, 110                        | mouse                                      |
| Vertical position, 110                          | versus keyboard, 47<br>selecting text, 46  |
| Width, 110                                      |                                            |
| measuring                                       | Move command, 86–87                        |
| angles, 111                                     | movie playback, controlling, 422           |
| distances, 110                                  | movie poster options, setting, 421         |
| measuring line                                  | movies. See also videos                    |
| moving, 111                                     | Controller menu, 421                       |
| repositioning points, 111                       | file formats, 416                          |
| Media panel                                     | playing using Media panel, 422             |
| opening, 420                                    | MP3 and MP4 file formats, 416              |
| playing movies, 422                             | multi-state objects                        |
| setting sound options, 417                      | adding states, 438                         |
| setting video options, 420                      | for app creation, 437                      |
| menu commands. See also commands                | creating, 437                              |
| Category list, 493                              | customizing names, 438                     |
| Color menu, 493                                 | deleting states, 438                       |
| highlighting, 493                               | renaming, 438                              |
| restoring hidden, 493                           | N.I.                                       |
| Visibility icon, 493                            | N                                          |
|                                                 | naming files, 38                           |

| navigation controls, using for pages, 236    | objects. See also anchored objects;                          |
|----------------------------------------------|--------------------------------------------------------------|
| nested line styles. See also lines           | animation; custom objects; inline                            |
| applying, 377                                | objects; layering objects                                    |
| repeating, 377                               | aligning, 103–105                                            |
| nested styles                                | applying to layers, 277                                      |
| applying to text in frames, 375              | Bring Forward command, 102                                   |
| End Nested Style Here character, 376         | Bring to Front command, 102                                  |
| looping, 376                                 | converting buttons to, 423                                   |
| preparing to use, 374                        | converting to buttons, 423                                   |
| reordering, 376                              | copying, 88                                                  |
| searching repeating elements, 374            | copying while dragging, 87                                   |
| nesting                                      | creating numerically, 83                                     |
| bookmarks, 415                               | creating with same dimensions, 106                           |
| groups of objects, 108                       | cutting, 88                                                  |
| panels, 3                                    | distributing, 104                                            |
| Nonprinting attribute, selecting, 138, 458   | distributing space between, 104                              |
| Normal view mode, 31                         | distributing using spacing, 105                              |
| Notes preferences, 500                       | duplicating, 88–89                                           |
| •                                            | flipping with Transform                                      |
| numbers                                      | commands, 100                                                |
| applying to paragraphs, 64                   | frames, 82                                                   |
| converting to text, 65                       | gridify feature, 89                                          |
| formatting in paragraphs, 64                 | grouping, 108–109                                            |
| positioning, 65                              | linking, 445<br>locking, 113                                 |
|                                              | moving, 86–87                                                |
| 0                                            | moving, 80–87<br>moving between layers, 277                  |
| object attributes. See also Attributes panel | moving between layers, 2/7<br>moving by dragging, 86–87      |
| applying, 169                                | moving by dragging, 60–67<br>moving with Transform panel, 97 |
| sampling, 169, 170                           | multi-state, 437–438                                         |
| object defaults, setting, 171                | pasting, 88                                                  |
| Object Editing preferences, 494              | pasting into, 108–109                                        |
| Object Find/Change searches,                 | pasting into frames, 109                                     |
| performing, 336                              | pasting into other objects, 109–110                          |
| object styles                                | positioning with same spacing, 106                           |
| applying built-in, 379                       | removing animation from, 432                                 |
| clearing local formatting, 381               | removing pasted-in content, 109                              |
| creating, 380                                | reshaping with Pathfinder                                    |
| defining by example, 380                     | commands, 167                                                |
| modifying defaults, 379, 381                 | resizing, 90                                                 |

| resizing with Gap tool, 107 rotating, 99 selecting, 85 selecting within groups, 108 Send Backward command, 102                                                                                                    | Small Caps, 401 Stylistic Alternatives, 402 Stylistic Sets, 401 Subscript/Inferior, 402 Superscript/Superior, 402                                                                                          |
|----------------------------------------------------------------------------------------------------|----------------------------------------------------------------------------------------------------|
| Send to Back command, 102 setting spacing between, 105 shapes, 83–84 spacing numerically, 105 Step and Repeat dialog box, 89 transformation values, 83 ungrouping, 109 unlocking, 113 using Info panel with, 112 Odd page break, inserting, 248 opacity effects | Swash, 401 Opt key. See keyboard shortcuts optical margin adjustment, setting, 388. See also margins orientation setting, 14, 461 setting for printing, 461 Orientation options landscape, 10 portrait, 10 |
| applying to objects, 158 explained, 158 specifying application, 159                                                                                                    | out-of gamut colors, converting, 120 output intent, setting, 13 overprinting colors, 138                                                                                                    |
| Open Path command, 186 opening                                                                                                    | Р                                                                                                    |
| files within InDesign, 40 PageMaker files, 40 QuarkXPress files, 40 recently saved documents, 40 OpenType automatic alternate characters, 399 explained, 399                                                                                                    | packaging files for printing, 470 Page break, inserting, 248 Page Curl transition, 435 page marks, setting, 462 page numbering automating, 256 continued to/from, 259                                      |
| Glyphs panel, 400  OpenType categories  All Caps, 401  All Small Caps, 401  Contextual Alternatives, 402                                                                                                    | entering, 10<br>Next Page Number, 259<br>preferences, 494<br>Preview Page Number, 259                                                                                                    |
| Discretionary Ligatures, 401 Figure (number) types, 402 Fractions, 401 Ligatures, 401 Ordinals, 401 Slashed Zero, 402                                                                                                    | page ranges, printing, 459 Page Size pop-up, using, 10 page sizes changing, 239 selecting for printing, 460 setting, 14                                                                                    |

| page terms                            | transparency, 233                            |
|---------------------------------------|----------------------------------------------|
| Document pages, 234                   | panel menus, displaying, 3                   |
| Local Overrides, 234                  | panel name, showing and hiding, 2            |
| Master pages, 234                     | panels                                       |
| Page tool, using, 21–22               | closing, 2                                   |
| page transitions                      | collapsing to icon view, 2                   |
| applying to spreads, 436              | icon view, 3                                 |
| clearing, 436                         | minimizing, 2                                |
| setting, 435–436                      | nesting, 3                                   |
| Page Turn transition, 435             | opening, 2                                   |
| PageMaker files, opening, 40          | revealing from icon view, 3                  |
| pages. See also master pages; spreads | unnesting, 3                                 |
| active status, 235                    | paper size, setting, 461                     |
| adding manually, 234                  | paragraph alignment, setting, 61             |
| adding using Insert command, 234      | paragraph attributes                         |
| aligning to, 27                       | applying, 353                                |
| centering to, 27                      | sampling, 353                                |
| deleting, 237                         | Paragraph Composer, 389                      |
| duplicating, 237                      |                                              |
| fitting in windows, 29                | Paragraph panel, using, 60                   |
| Layout menu for navigation, 236       | paragraph rules                              |
| maximum number, 237                   | applying, 223                                |
| moving in documents, 238              | Color list, 224                              |
| moving in spreads, 22                 | controlling position, 224                    |
| moving on artboard, 240               | Gap Color list, 224<br>Gap Tint control, 224 |
| moving to, 235                        | offset, 225                                  |
| navigating, 236                       | reversing text, 226                          |
| rearranging, 238                      | styling appearance, 224                      |
| resizing, 21–22                       | Tint control, 224                            |
| setting number of, 13                 | Type list, 224                               |
| targeting, 235                        | using, 223                                   |
| working on, 235                       | Weight control, 224                          |
| Pages panel                           | width, 225                                   |
| applying masters, 251                 | paragraph styles                             |
| changing layout, 233                  | applying, 368                                |
| controlling display, 232              | deleting, 372                                |
| opening, 232                          | Paragraph Styles panel                       |
| rearranging layouts, 449              | Basic Paragraph listing, 356                 |
| thumbnail previews, 233               | basic i alagiapii listilig, 350              |

| defining styles by example, 358  | adding points to, 180                |
|----------------------------------|--------------------------------------|
| defining styles manually, 357    | Close Path command, 186              |
| local formatting, 356            | deleting points from, 180            |
| Next Style menu, 358–359         | deleting with Erase tool, 185        |
| opening, 356                     | editing with Pencil tool, 182        |
| paragraphs                       | importing as frames, 194             |
| adding space between, 66         | Join command, 186                    |
| drop caps, 66–67                 | joining together, 179                |
| hyphenation, 67                  | moving control handles, 178          |
| indenting, 62                    | moving points, 178                   |
| keep options, 351                | Open Path command, 186               |
| selecting, 46                    | opening, 179                         |
| Paste Into command, 109          | selecting and moving points, 178     |
| pasteboard                       | smoothing, 184                       |
| controls, 32                     | splitting, 179                       |
| explained, 10                    | PC Paintbrush file format, 189       |
| Minimum Vertical Offset, 32      | PDF compression options              |
| preferences, 498                 | color and grayscale images, 477–478  |
| showing, 29                      | monochrome bitmap                    |
| pasted-in content, removing, 109 | downsampling, 478                    |
| pasting                          | monochrome bitmap resolution, 479    |
| objects, 88                      | monochrome images, 479               |
| text, 48                         | PDF controls                         |
| path direction, changing, 179    | Bookmarks, 476                       |
| path elements                    | General category, 475–476            |
| anchor points, 174               | Hyperlinks, 476                      |
| control handles, 174             | Interactive Elements menu, 476       |
| segments, 173                    | Marks and Bleeds, 479                |
| Pathfinder commands              | Non-Printing Objects, 476            |
| Add, 166                         | selecting pages for export, 475      |
| Exclude Overlap, 166             | Visible Guides and Grids, 476        |
| Intersect, 166                   | PDF documents                        |
| Minus Back, 166                  | ISO standards, 475                   |
| modifying commands, 168          | setting video options, 422           |
| reshaping objects, 167           | PDF files. See also interactive PDFs |
| separating results, 166          | Interactive setting, 476             |
| Subtract, 166                    | Print controls, 476                  |
| paths                            | Print export options, 474            |
| P40.15                           | setting options, 197                 |

| PDF forms. See also forms                | adding to paths, 180                       |
|------------------------------------------|--------------------------------------------|
| creating, 428                            | deleting on paths, 186                     |
| naming, 428                              | deleting or removing, 185                  |
| samples, 429                             | moving, 178                                |
| setting options, 429                     | selecting, 178                             |
| viewing Buttons and Forms panel, 428     | polygon frames                             |
| PDF security options                     | creating, 84                               |
| Changes Allowed menu, 483                | drawing, 43                                |
| document password, 482                   | Portable Document Format, 189, 195         |
| limits, 482                              | Portable Network Graphics file format, 189 |
| permissions password, 482                | portrait orientation, 10, 14               |
| printing permission, 483                 | ·                                          |
| setting, 482                             | PostScript file format, 189                |
| PDF sound options, setting, 418          | power zoom, creating, 34                   |
| PDF standard, setting, 474               | preferences                                |
| PDF version, setting, 474                | Appearance of Black, 502                   |
| Pen tool                                 | Autocorrect, 500                           |
| control handles, 177                     | Clipboard Handling, 503                    |
| creating lines, 175                      | Composition, 497                           |
| path elements, 174                       | Dictionary, 499                            |
| points, 177                              | Display Performance, 502                   |
| rules, 177                               | File Handling, 503                         |
| using, 174                               | Font Downloading and                       |
| Pencil tool                              | Embedding, 494                             |
| drawing with, 182                        | General category, 494<br>Grids, 498        |
| editing paths, 182                       | Guides & Pasteboard, 498                   |
| Fidelity setting, 183                    | Interface, 495                             |
| preferences, 183                         | Notes, 500                                 |
| Smoothness setting, 183                  | Object Editing, 494                        |
| Photoshop                                | page numbering, 494                        |
| file format, 189, 195–196                | Reset All Warning Dialogs, 494             |
| layer comps, 196                         | restoring, 504                             |
| Photoshop files, using transparency, 209 | Spelling, 499                              |
|                                          | Story Editor Display, 501                  |
| placed object information, seeing, 112   | Sync Settings, 495                         |
| PNG file format, 473, 487                | Track Changes, 501                         |
| point sizes, changing for fonts, 53      | Type Options, 496                          |
| points                                   | Units & Increments, 497                    |
| adding on paths 186                      |                                            |

| punctuation space, explained, 79             |
|----------------------------------------------|
|                                              |
| Q                                            |
| QR codes                                     |
| creating, 440                                |
| editing, 440                                 |
| QuarkXPress files, opening, 40               |
| quarter space, explained, 79                 |
| Quick Apply feature                          |
| customizing results, 385                     |
| editing styles, 385                          |
| on Macintosh notebooks, 385                  |
| using with styles, 384                       |
| Quick Apply letter commands                  |
| cell styles, 386                             |
| character styles, 386                        |
| menus, 386                                   |
| object styles, 386                           |
| paragraph styles, 386                        |
| scripts, 386                                 |
| table styles, 386                            |
| text variables, 386                          |
|                                              |
| R                                            |
| ragged lines, balancing, 399. See also lines |
| raster display, setting, 211                 |
| recently used font list, 52                  |
| rectangle graphic frames, 83                 |
| rectangular frames, drawing, 44              |
| Redo command, 39                             |
|                                              |
| "Registration" color, 122                    |
| Reset All Warning Dialogs preferences, 494   |
| resizing                                     |
| frames by clicking handles, 202              |
| frames to graphic size, 201                  |
| graphics to fill frames, 201                 |
| objects, 90                                  |
|                                              |

| objects with Gap tool, 107                    | hiding, 19                                 |
|-----------------------------------------------|--------------------------------------------|
| versus scaling, 90                            | showing, 19                                |
| text frames, 42                               | unit of measurement, 19–20                 |
| RGB (red, green, blue) color, 116             | zero point, 20                             |
| RGB colors                                    |                                            |
| defining and storing, 133                     | S                                          |
| explained, 116                                | Satin effect, 163                          |
| mixing, 119                                   | Save A Copy command, 39                    |
| Rich Text Format file format, 473             | Save As command, 39                        |
| right indent tab character, inserting, 290    | Save command, 39                           |
| Rorohiko.com, 354                             | saved documents, opening, 40               |
| Rotate command, 93                            | saved searches                             |
| Rotate tool, 92–94                            | applying, 336                              |
| rotating                                      | deleting, 336                              |
| objects, 99                                   | saved versions of documents, accessing, 39 |
| spreads, 255                                  | saving                                     |
| with Transform commands, 100                  | document presets, 17                       |
| row height                                    | files, 38                                  |
| changing visually, 306                        | print presets, 464                         |
| menu, 323                                     | searches, 336                              |
| setting numerically, 307                      | strokes for reuse, 155                     |
| rows                                          | Scale tool, 92                             |
| changing number of, 303                       | scaling                                    |
| creating using guides, 25                     | versus resizing, 90                        |
| deleting, 305                                 | with Transform panel, 98                   |
| distributing automatically, 308               | Scissors tool, 179, 186                    |
| inserting into tables, 304<br>jumping to, 300 | Scitex Continuous Tone file format, 189    |
| selecting, 302                                | scripts                                    |
| setting Keep options, 308                     | QR code example, 354                       |
| ruler guides                                  | running, 354                               |
| changing appearance, 26                       | searches, saving, 336                      |
| creating, 25                                  | searching. See also Find/Change mode       |
| deleting, 26                                  | Adobe.com, 37                              |
| features, 25                                  | Character panel, 51                        |
| moving, 26                                    | repeating elements, 374                    |
| repositioning, 26                             | section markers, using, 257                |
| rulers                                        | section numbering, 257                     |
|                                               |                                            |

| sections, creating, 256                  | centering to pages, 27                 |
|------------------------------------------|----------------------------------------|
| segments                                 | explained, 23                          |
| deleting from paths, 181                 | hiding, 27, 106                        |
| explained, 174                           | showing, 27, 106                       |
| selecting                                | Smart Spacing indicators, 106          |
| frames, 114                              | Smooth tool                            |
| objects, 85                              | preferences, 184                       |
| objects within groups, 108–109           | smoothing paths, 184                   |
| points, 178                              | Snap to Grid, turning on, 28–29        |
| text, 46                                 | snippets                               |
| Selection tools, differences between, 85 | creating, 287–288                      |
| Send Backward command, 102               | dragging onto pages, 288               |
| Send to Back command, 102                | versus library items, 287              |
| Shadow effects, 161                      | sorting library entries, 287           |
| shapes. See also compound shapes         | sorting styles, 362                    |
| converting, 84                           | sound options                          |
| elliptical graphic frame, 83             | setting, 417                           |
| lines, 84                                | setting for PDFs, 418                  |
| rectangular graphic frames, 83           | sound poster, setting, 419             |
| Shear tool, 92, 94–95                    | sounds                                 |
| shearing with Transform panel, 99        | adding to documents, 416               |
| shortcut sets                            | Media panel, 417                       |
| changing, 490–492                        | playing using Media panel, 418         |
| creating, 491                            | space characters, inserting, 79        |
| shortcuts. See keyboard shortcuts        | special characters, inserting, 79.     |
| sixth space, explained, 79               | See also Character panel               |
| skewing text, 58                         | specialty frames, compound             |
| slug area, setting, 463                  | shapes, 192. See also frames           |
| Slug Guides, 23                          | spell-check feature                    |
| slug options, setting, 12                | adding words to dictionary, 328        |
| Slug view mode, 31                       | correcting errors, 327                 |
| _                                        | dynamic spelling, 329                  |
| Small Caps style, applying, 54           | editing dictionary, 328                |
| Smart Dimension indicators, 106          | exporting entries in dictionary, 329   |
| Smart Guides                             | importing entries into dictionary, 329 |
| aligning to objects, 27                  | limitations, 327                       |
| aligning to pages, 27                    | search criteria, 327                   |
| centering to objects, 27                 | using, 326                             |

| Spelling preferences, 499                                                                                                    | viewing, 146                                                                                      |
|----------------------------------------------------------------------------------------------------|---------------------------------------------------------------------------------------------------|
| Split Window controller, 35                                                                                                    | stroke styles                                                                                     |
| spot colors<br>in gradients, 136<br>versus process colors, 124<br>use and creation, 117                                                     | applying to strokes, 149<br>controlling, 147<br>customizing, 151<br>customizing around cells, 317 |
| spreads. See also island spreads; pages<br>applying page transitions to, 436<br>fitting in windows, 29<br>spreadsheets, importing from, 298 | Dash option, 153<br>Dotted option, 154<br>editing, 154<br>stripes, 152                            |
| stacking order, 102                                                                                                    | stroke weight, setting, 146                                                                       |
| stacks moving up or down, 102 navigating levels, 102                                                                                        | strokes dashed settings, 150 dashes and gaps, 150 deleting from documents, 155                    |
| star frames, creating, 43                                                                                                    | saving for reuse, 155                                                                             |
| stars, drawing, 43                                                                                                    | setting to overprint, 138                                                                         |
| start page, setting, 13                                                                                                    | transferring from documents, 155                                                                  |
| Step and Repeat dialog box, 89<br>Story Editor, using, 340, 501                                                                             | strokes and fills, alternating in tables, 319–321. <i>See also fills</i>                          |
| straight lines                                                                                                    | style conflicts, resolving, 365–366                                                               |
| closing paths with, 175<br>creating, 175                                                                                                    | style groups<br>creating, 363                                                                     |
| Strikethrough style<br>applying, 54<br>customizing, 55                                                                                      | moving styles into, 363<br>style names, 363                                                       |
| stroke alignment, setting, 148                                                                                                    | Style Mapping button, using with Word, 367                                                        |
| stroke and fill settings, swapping, 144                                                                                                    | style names, case sensitivity, 364                                                                |
| stroke and fill settings, swapping, 144 stroke effects applying to objects, 144 applying to selected text, 145                              | style names, case sensitivity, 304<br>style overrides<br>applying, 368<br>clearing, 369           |
| applying to text in frames, 145<br>dragging onto objects, 144<br>impact on character shape, 145                                             | style-driven workflow, considering, 371<br>styles<br>applying, 368                                |
| stroke gap color, setting, 149                                                                                                    | arranging, 362                                                                                    |
| Stroke panel<br>caps and joins, 147<br>miter limit, 147                                                                                     | basing on other styles, 361<br>breaking links to, 361, 370<br>deleting unused, 371                |

| duplicating, 362                          | colors with icons in, 124               |
|-------------------------------------------|-----------------------------------------|
| editing with Quick Apply, 385             | dragging colors into, 122               |
| guidelines, 362                           | SWF animations, uses for, 431           |
| importing, 364–365                        | SWF Preview panel, using, 439           |
| keyboard shortcuts, 362                   | Sync Settings controls, 495             |
| loading, 364–365                          | 5).11c 5 ct (111 g) co (111 o 15) 4 5 5 |
| local formatting, 368                     | т                                       |
| mapping, 447                              | tab characters                          |
| nesting, 374–376                          |                                         |
| number of, 364                            | inserting, 290                          |
| Quick Apply feature, 384                  | inserting into tables, 300              |
| redefining, 371                           | tab leaders                             |
| resetting base style, 361                 | adding, 294                             |
| sorting, 362                              | explained, 294                          |
| transferring into documents, 364          | tab settings, changing, 292             |
| styling fonts, 59                         | tab stops                               |
| Subscript style, applying, 54             | removing, 293                           |
| Superscript style, applying, 54           | setting, 291                            |
| swatch libraries, adding colors from, 130 | table cells. See also cells             |
| swatches. See also gradients              | copying and pasting content, 306        |
| applying, 125                             | deleting content in, 305                |
| changing display of, 121                  | selecting, 301                          |
| defining, 123                             | selecting text in, 301                  |
| defining using Color Picker, 133          | table columns. See columns              |
| deleting, 125–126                         | Table Dimensions area, 303              |
| deleting unused, 126–127                  | table footers, adding, 310              |
| displaying types of, 121                  | table headers, adding, 310              |
| duplicating, 127                          | Table panel, using, 323–324             |
| importing, 128, 130                       | table rows. See rows                    |
| merging, 126                              | table selections, drag-                 |
| modifying, 124                            | ging and dropping, 302                  |
| "Paper," 121                              |                                         |
| repositioning, 127                        | Table Setup dialog box, 303             |
| retaining when deleting groups, 129       | table styles, defining, 383             |
| saving selected, 127                      | tables                                  |
| tinting using Color panel, 131            | adding borders around, 316              |
| Swatches panel                            | adding images, 312                      |
| accessing, 121                            | alternating strokes and fills, 319–32   |
| adding colors to, 122                     | bottom cell inset, 323                  |
|                                           |                                         |

| cell preview, 324                                    | Tagged Image File Format, 189, 195     |
|------------------------------------------------------|----------------------------------------|
| and cell styles, 295                                 | tagged PDF files, setting options, 481 |
| converting text to, 296                              | text. See also auto-fit com-           |
| converting to text, 299                              | mands; conditional text                |
| creating in text frames, 295                         | composing, 389                         |
| deleting, 304                                        | converting tables to, 299              |
| fill color, 324                                      | converting to frames, 193–194          |
| flowing between frames, 309                          | converting to tables, 296              |
| footers, 310                                         | copying, 48                            |
| headers, 310                                         | dragging and dropping, 49              |
| importing from Excel, 297                            | duplicating, 49                        |
| importing from Word, 297                             | editing, 47                            |
| inserting columns, 304–305                           | exporting, 488                         |
| inserting rows, 304                                  | flowing, 10, 246–248                   |
| inserting tab characters, 300                        | importing, 242                         |
| jumping to rows, 300                                 | moving insertion point, 45             |
| left cell inset, 324                                 | pasting, 48                            |
| merge cells, 324                                     | pasting into tables, 297               |
| pasting text into, 297                               | reversing, 226                         |
| placing in table cells, 299                          | selecting, 46–47                       |
| right cell inset, 324                                | selecting in table cells, 301          |
| selecting, 302                                       | typing, 45                             |
| setting spacing around, 309                          | text attributes, sampling, 353         |
| stacking order for border, 318                       | text breaks, inserting, 248            |
| stacking order for strokes, 318<br>stroke color, 324 | text cells                             |
| stroke color, 324<br>stroke type, 324                | inserting text into, 300               |
| stroke type, 324<br>stroke weight, 324               | moving between, 300                    |
| versus tabs, 294                                     | text changes, tracking, 341–342        |
| text rotation, 323                                   | text columns, fixing number of, 73–74  |
| text vertical justification, 323                     | _                                      |
| top cell inset, 323                                  | text defaults, setting, 51             |
| unmerge cells, 324                                   | text distortions                       |
| tabs                                                 | horizontal scaling, 58                 |
| alignment characters, 293                            | skewing, 58                            |
| clearing off ruler, 293                              | vertical scaling, 58                   |
| repeating, 292                                       | text effects                           |
| versus tables, 294                                   | anchored objects, 227–230              |
| Tabs panel, opening, 291                             | inline objects, 227–230                |
| iaus pariei, operiirig, 291                          | paragraph rules, 223–226               |
|                                                      |                                        |

| Text Find/Change                           | Text Only file format, 473             |
|--------------------------------------------|----------------------------------------|
| Find What list, 332                        | Text preflight category, 468           |
| Search list, 332                           | text styles                            |
| setting text strings, 332                  | All Caps, 54                           |
| text flow, linking text between frames, 72 | Ligatures, 54                          |
| text frames. See also frame types          | Small Caps, 54                         |
| Balance Columns, 75                        | Strikethrough, 54                      |
| changing links between, 72                 | Subscript, 54                          |
| changing options, 73                       | Superscript, 54                        |
| controlling frame insets, 75               | transferring into documents, 364       |
| creating tables in, 295                    | Underline, 54                          |
| creating with Type tool, 42                | text threads, 72                       |
| dividing into columns, 75                  | text wrap                              |
| drawing stars, 43                          | applying, 214–215                      |
| ellipses, 42                               | around invisible objects, 218          |
| explained, 82                              | contour options, 216                   |
| Fixed Width, 74                            | controlling for hidden layers, 276     |
| Flexible Width, 74                         | controlling for master pages, 253      |
| linking text between, 72                   | customizing, 218                       |
| paragraph spacing limit, 76                | ignoring, 219                          |
| polygons, 43                               | object on master page, 219             |
| Primary Text Frame option, 246             | options, 217                           |
| rectangles, 44                             | text wrap buttons                      |
| reshaping, 42                              | Bounding Box, 215                      |
| resizing, 42                               | Jump Object, 215                       |
| selecting, 114                             | Jump to Next Column, 215               |
| showing links between, 72                  | No Wrap, 215                           |
| sizing numerically, 44                     | Object Shape, 215                      |
| tips for drawing, 44                       | thin space, explained, 79              |
| vertical justification, 76                 |                                        |
| width and height settings, 44              | tiling documents, 37                   |
| text hyperlinks, setting char-             | timing, applying to animation, 433–434 |
| acter styles to, 407                       | tint swatches                          |
| text information, seeing, 112              | creating, 131–132                      |
| text on path                               | modifying, 132                         |
| applying effects, 221                      | storing, 132                           |
| outside, 220                               | tints color, 117                       |
| positioning, 220                           | TOC (table of contents)                |
| vertical alignment, 222                    | advanced Style options, 268            |

| alphabetizing, 269                      | Pen, 174                         |
|-----------------------------------------|----------------------------------|
| automating, 269                         | Pencil, 182–183                  |
| character style, 268                    | Rotate, 92–94                    |
| choosing listings, 266                  | Scale, 92                        |
| defining styles, 265                    | Scissors, 179, 186               |
| Entry Style menu, 267                   | Shear, 92, 94–95                 |
| generating, 265                         | Smooth, 184                      |
| More Options button, 267                | transform, 91–95                 |
| of nonexisting items, 266               | Zoom, 33                         |
| Numbered Paragraphs list, 266           | Tools panel                      |
| Page Number menu, 268                   | choosing tools, 6                |
| preparing documents, 265                | keyboard shortcuts, 6            |
| separator character, 268                | opening tools, 6                 |
| Style options area, 268                 | Track Changes feature            |
| Title field, 266                        | Accept All commands, 342         |
| uses for, 268                           | accessing, 341                   |
| using with bookmarks, 414               | Current Story option, 341        |
| TOC options                             | navigating changes, 342          |
| Create PDF Bookmarks, 269               | preferences, 501                 |
| Include Book Documents, 269             | Reject All commands, 342         |
| Include Text on Hidden Layers, 269      | seeing changes in documents, 342 |
| Numbered Paragraphs, 269                | setting users, 341               |
| Replace Existing Table of Contents, 269 | turning on globally, 341         |
| Run-in, 269                             | tracking                         |
| Tool Hints panel, using, 7              | explained, 57                    |
| tool tips, displaying, 6–7              | setting origin, 57               |
| tools                                   | Transform commands               |
| Add Anchor Point, 186                   | flipping objects with, 100       |
| Content Placer, 445                     | rotating with, 100               |
| Delete Anchor Point, 186                | Transform panel                  |
| Direct Selection, 91, 108, 178          | moving objects, 97               |
| Erase, 185, 186                         | opening, 96                      |
| Eyedropper, 137, 169, 352               | reference point, 96              |
| Free Transform, 95                      | resizing proportionally, 97      |
| Gap, 107                                | resizing with, 97                |
| Hand, 34                                | rotating objects, 99             |
| Line, 84                                | scaling proportionally, 98       |
| Measure, 110–111                        | scaling with, 98                 |
| Page, 21–22                             | shearing with, 99                |
|                                         | J , , , , ,                      |

| W and H fields, 97                | Undo command, 39                                      |
|-----------------------------------|-------------------------------------------------------|
| X and Y fields, 97                | Units & Increments preferences, 497                   |
| transform tools                   | uppercase, selecting, 326                             |
| controlling effects of, 91        | URL destination, creating, 408                        |
| reference points, 91              | URL hyperlinks, creating, 405                         |
| transformation values             | 7,7 1,7 1,7 1,7 1,7                                   |
| labels, 42                        | V                                                     |
| for objects, 83                   | vector display, setting, 211                          |
| viewing, 27                       | vertical scaling, applying, 58                        |
| transformations, repeating, 101   |                                                       |
| transitions. See page transitions | video options, setting in Media panel, 420            |
| transparency, explained, 158      | videos. See also movies                               |
| Transparency slider, 212          | adding to documents, 420 setting options in PDFs, 422 |
| transparent images, import-       |                                                       |
| ing 209. See also images          | View commands<br>Entire Pasteboard, 29                |
| Type Preferences controls,        | Fit Page in Window, 29                                |
| 496. See also fonts               | Fit Spread in Window, 29                              |
| Type tools                        | zooming, 29–30                                        |
| creating text frames, 42          | view controls, accessing, 31                          |
| flyout panel, 7                   | view modes                                            |
| typefaces. See fonts              | Bleed, 31                                             |
| typography                        | changing from Application bar, 37                     |
| Adobe Paragraph Composer, 389     | Normal, 31                                            |
| balancing ragged lines, 399       | Presentation, 31                                      |
| baseline grid, 396–398            | Preview, 31                                           |
| hyphenation, 394–396              | Slug, 31                                              |
| justification controls, 390–393   | view options, changing with                           |
| OpenType, 399–402                 | Application bar, 36                                   |
| optical margin adjustment, 388    | viewing images, 210–212                               |
| U                                 |                                                       |
| unassigned frames                 | W                                                     |
| explained, 82                     | white space character widths.                         |
| selecting, 114                    | See also Character panel                              |
| Underline style                   | em space, 79                                          |
| applying, 54                      | en space, 79                                          |
| using as highlights, 55           | figure space, 79                                      |
| asing as inglinglies, 33          | flush space, 79                                       |

hair space, 79 punctuation space, 79 quarter space, 79 sixth space, 79 thin space, 79 third space, 79 windows, controlling, 35 Windows Bitmap file format, 189 Windows Metafile file format, 189 Windows panel controls, 2 Word importing tables from, 297 importing text styles from, 366-367 Style Mapping button, 366-367 Word import options controlling formatting, 243-244 Manual Page Breaks list, 243 setting, 243 word spacing, setting, 390 Word tables, formatting, 299 words, selecting, 46 workspaces applying, 5 best practices, 5 changing using Application bar, 37 custom, 5 defaults, 5 deleting, 4 interactive, 404 modifying, 5 resetting, 5 saving, 4 wrapping text, 214-220 X XML file format, 473

#### Z

zero point, repositioning, 20 Zoom tool, using, 33–34. *See* also magnification zooming with View commands, 29–30